J6837

⇔

# **Eee Pad ユーザーマニュアル TF201**

## **バッテリーの充電**

⊕

電源アダプターが本機とコンセントに接続されていれば、バッテリーは自動的 に充電されます。本機の電源がONの場合は充電時間は長くなります。なお、長 時間バッテリー電源のみを使用する場合は、完全にバッテリーを充電してから ご使用ください。

初めてバッテリーを使用する際、またはバッテリーの残量が少なくなった場合 は、バッテリーを完全に充電してからご使用ください(8時間以上)。バッテ リーの寿命を延ばすことに繋がります。バッテリーは完全充電と放電サイクル を何度か繰り返すと、その最大容量に達します。

# **航空機内での使用について**

航空機内での本機の使用については、各航空会社にお問い合わせください。多 くの航空会社では、電子機器の使用に対して規定を設けています。一般的に離 着陸時の電子機器の使用は禁止されています。

 $\begin{pmatrix} 0 \ \text{m} \end{pmatrix}$  空港のセキュリティ装置には3つのタイプがあります。X線装置 (荷物 用)、磁気センサー(セキュリティゲートを通過する人間用)、および磁気 ワンド(人間や小物用の短い棒)です。本機をX線装置に通すことは問題 ありません。ただし、磁気センサーや磁気ワンドはお避けください。

# もくじ

 $\bigoplus$ 

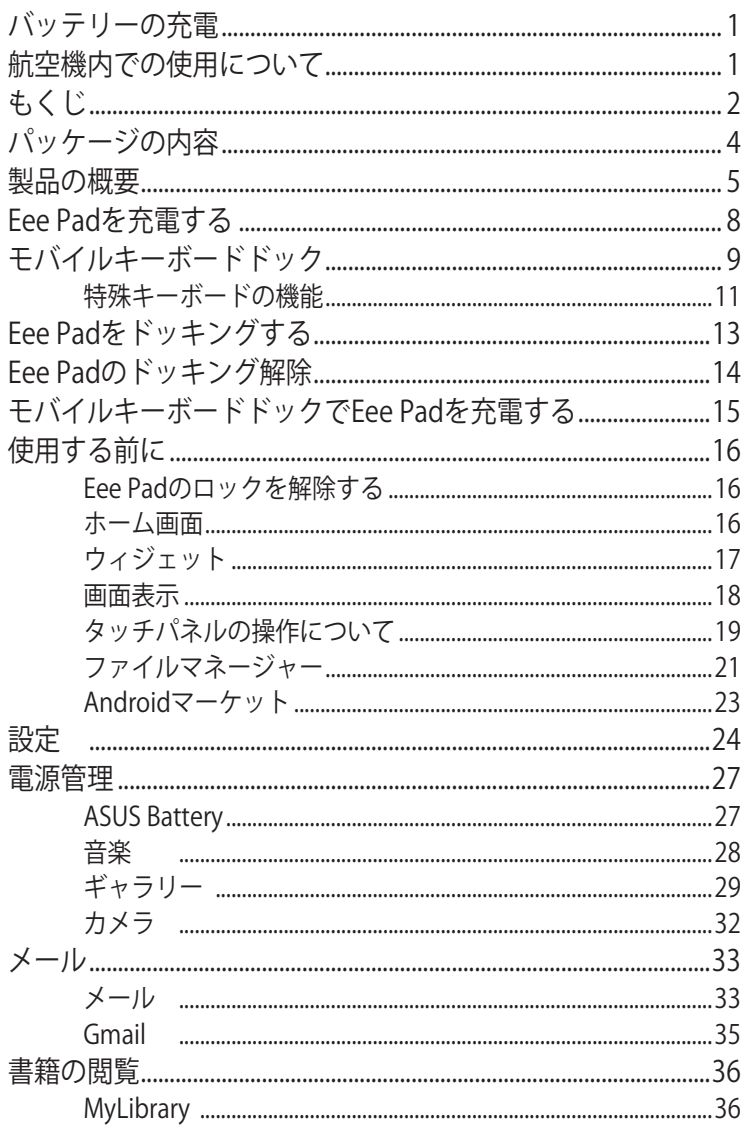

 $\bigoplus$ 

◈

ASUS Eee Pad ユーザーマニュアル

 $\overline{2}$ 

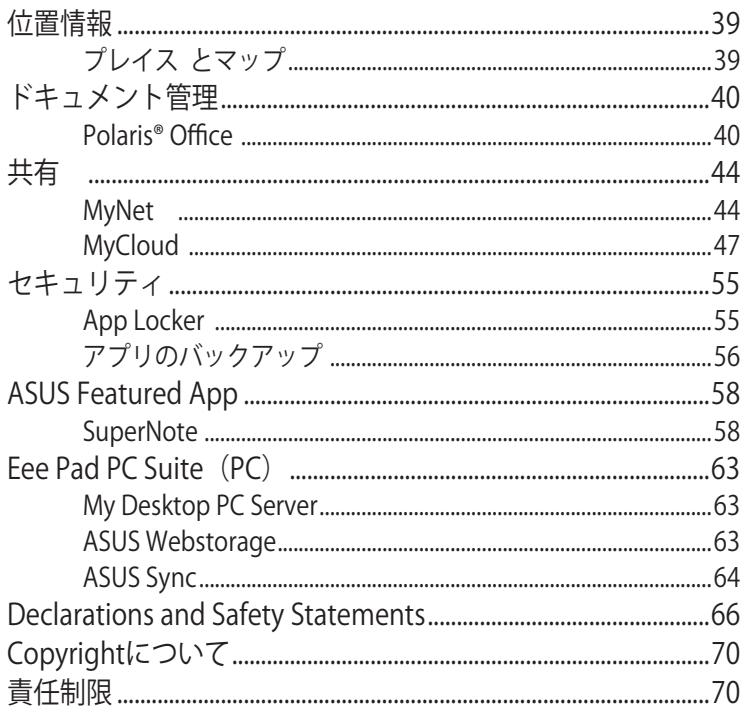

 $\bigoplus$ 

◈

ASUS Eee Pad ユーザーマニュアル

 $\bigoplus$ 

 $\overline{3}$ 

 $\bigoplus$ 

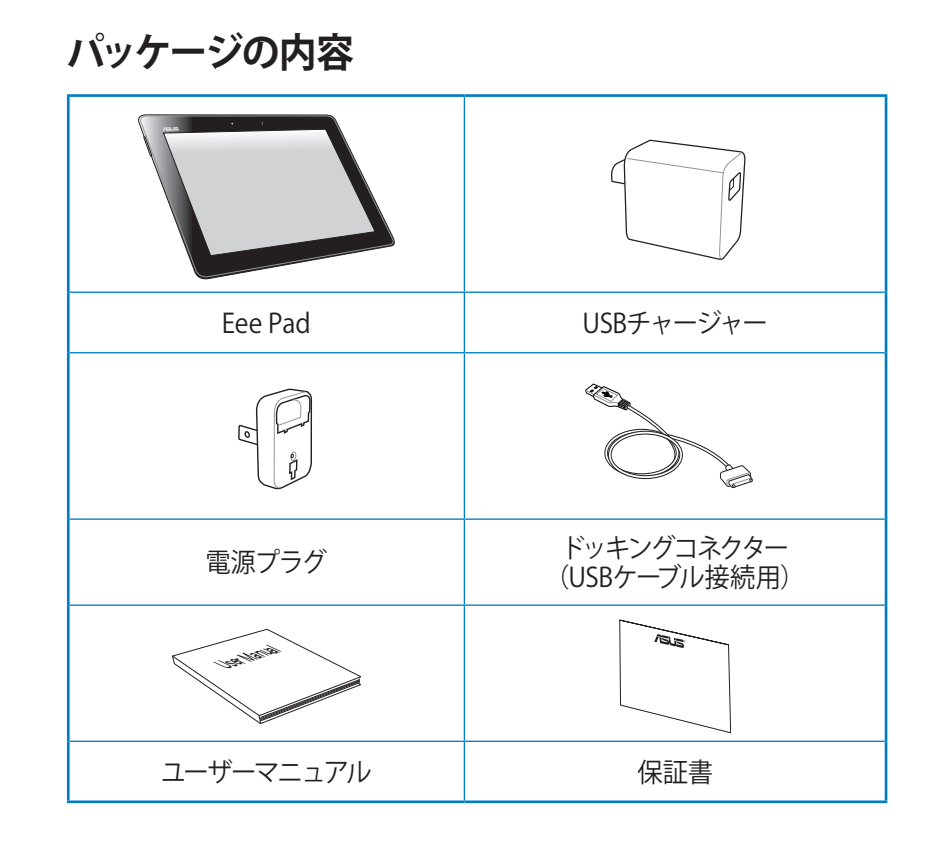

⇔

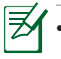

◈

• 付属品が足りないときや破損しているときは、お手数ですが販売店 様にご連絡ください。

• 付属の電源プラグは、お買い上げの地域により異なります。

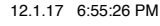

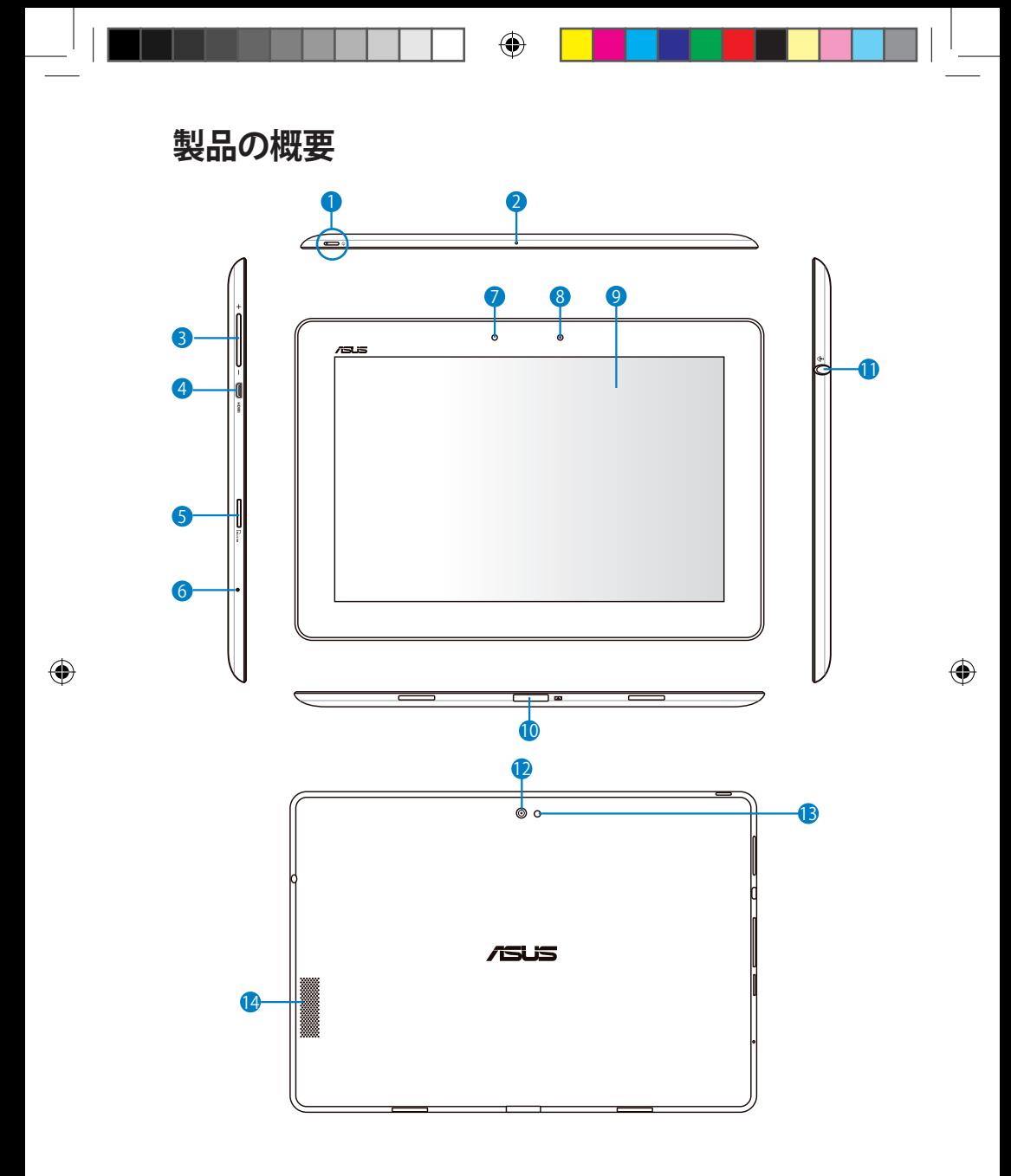

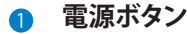

本機の電源のON/OFFを切り替えます。電源ボタンを長押しすると、 本機の電源がONになります。電源がONの状態で電源ボタンを押す と、スリープモードになり、スリープモードの状態で押すと、スリープ モードから復帰します。電源ボタンを長押しすると、シャットダウン メニューが表示されます。システムが応答しなくなった場合は、電源 スイッチを押し続けると、システムを強制終了することができます。

**バッテリー充電インジケーター(デュアルカラー) 弱点灯:**本機に充電器が接続されていません。 **グリーンON:**完全に充電された状態です。 **オレンジON:**本機の充電中です。

**2 内蔵型マイク** 

ビデオ会議、ナレーション、簡単な録音などの用途に使用することが できます。

3 **ボリュームキー**

このボタンでシステムの音量調整を行うことができます。

- 4 **micro HDMIポート** microHDMIケーブルを挿入し、HDMI 対応デバイスを接続します。
- 5 **microSDカードスロット**

microSDカードが使用できます。

6 **リセットボタン**

システムが応答しなくなった場合は、リセットボタンを押し本機を再 起動することができます。

™

⊕

システムの強制終了を行うと、プログラムで保存していない データは失われる場合があります。データの消失に備え、定期 的なデータのバックアップをお勧めします。

#### **6 光センサー**

周囲の光を検出し、自動的にディスプレイパネルの明るさを調節し ます。

6

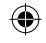

#### 8 **内蔵型フロントカメラ**

写真/動画の撮影、ビデオ会議、その他カメラに関連するアプリケー ションにご利用いただけます。

9 **タッチスクリーンパネル** タッチスクリーンパネルでは指を使ったタップ操作が可能です。指は 最大10本まで使用することができます。

#### <sup>10</sup> **ドッキングコネクター**

- このジャックに付属の電源アダプターを接続します。電源アダ プターを本機に接続し、バッテリーを充電します。本機とバッテ リーパックの損傷を防ぐため、常に付属の電源アダプターを使 用するようにしてください。
- USBケーブルをドッキングコネクターに接続し、本機と他のデバ イス(ノートパソコン、デスクトップPC)に接続して、データ転送 を行うことができます。
- 本機をモバイルドッキングし、各種拡張機能を利用することが できます(キーボード、タッチパッド、USBインターフェース)。

#### **11 ヘッドホン出力/マイク入力コンボジャック**

本機に外付けスピーカーまたはヘッドホンを接続し、外付けスピー カーまたはヘッドホンを使用することができます。またマイク接続時 には、音声ナレーション、簡単な録音に使用することができます。 なおこのジャックの使用時は、内臓スピーカーが自動的に無効に なります。 搭載のマイク入力ジャックは、ヘッドセットマイクのみに対応して います。

#### <sup>12</sup> **内蔵型バックカメラ**

⊕

写真/動画の撮影、ビデオ会議、その他カメラに関連するアプリケー ションにご利用いただけます。

#### <sup>13</sup> **カメラLEDフラッシュ**

写真撮影用のフラッシュです。逆光があるとき等にご使用ください。

#### <sup>14</sup> **オーディオスピーカーシステム**

内蔵のステレオスピーカーシステムにより、スピーカーを追加しなく てもオーディオをお楽しみいただけます。オーディオ機能はソフト ウェア制御です。

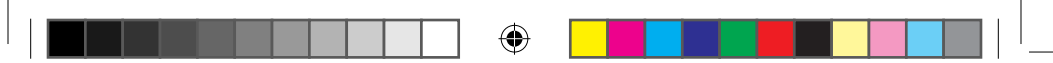

# **Eee Padを充電する**

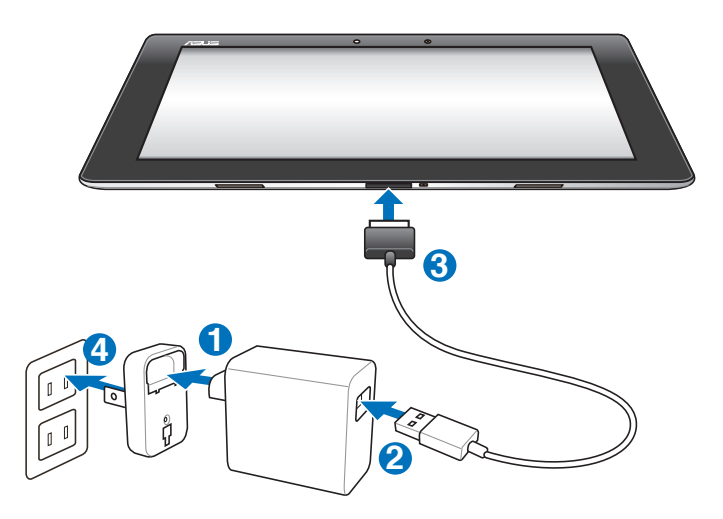

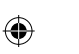

- ௹ • 電源アダプターは本機付属の物以外は使用しないでください。本機 の故障の原因となります。
	- 付属の電源アダプターとUSBケーブルを使用して、本機をコンセント に接続すると、最も効率的に本機を充電することができます。
	- アダプターへの入力電圧はAC100V~240Vで、アダプターの出力は DC 15V、1.2Aです。
- ℻ • 初めてバッテリーを使用する際、またはバッテリーの残量が少なく なった場合は、バッテリーを完全に充電してからご使用ください (8時間以上)。バッテリーの寿命を延ばすことに繋がります。
	- 本機をコンピューターのUSBポートに接続します。本機がスリープ 状態(スクリーンがOFFの状態)、または電源がOFFのときに充電 されます。
	- USBポートからの充電は、通常の充電方法より時間がかかります。
	- コンピューターのUSBポートからの供給電力が十分でない場合は、 本機をコンセントに接続し充電することをお勧めします。

ASUS Eee Pad ユーザーマニュアル

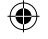

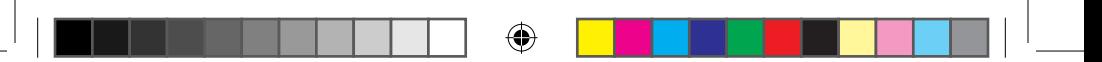

# **モバイルキーボードドック**

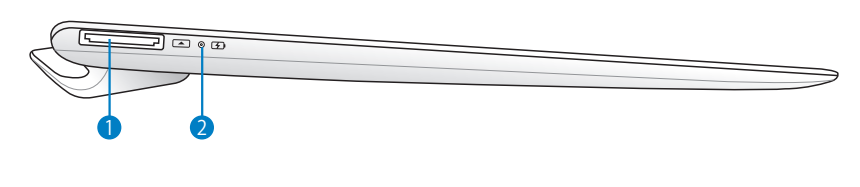

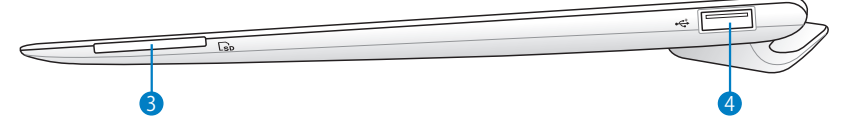

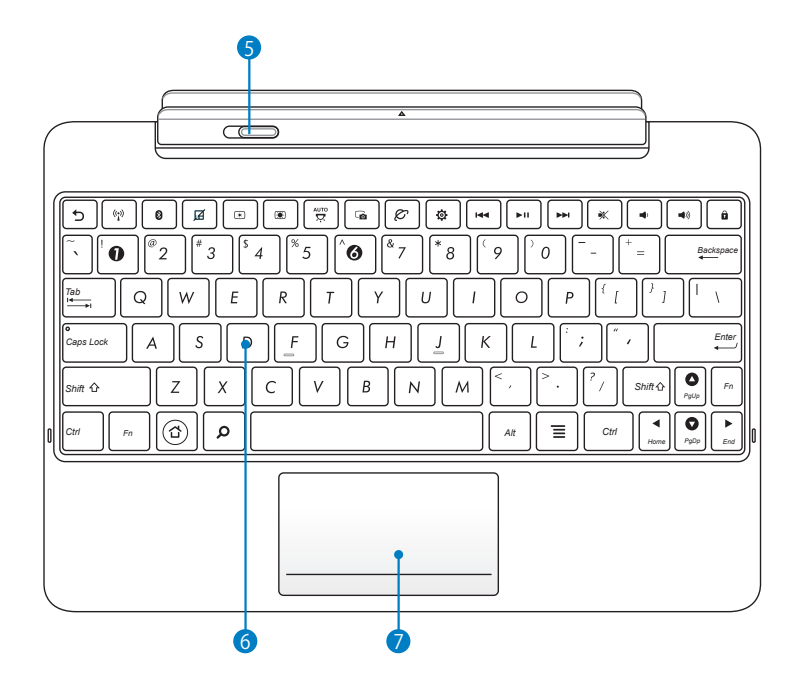

ASUS Eee Pad ユーザーマニュアル

⊕

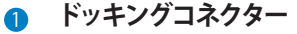

- このジャックに付属の電源アダプターを接続します。電源アダ プターを本機に接続し、バッテリーを充電します。本機とバッテ リーパックの損傷を防ぐため、常に付属の電源アダプターを使 用するようにしてください。
- USBケーブルをドッキングコネクターに接続し、本機と他のデバ イス(ノートパソコン、デスクトップPC)に接続して、データ転送 を行うことができます。

2 **バッテリー充電インジケーター(デュアルカラー)** グリーンON:完全に充電された状態です。 オレンジON:モバイルキーボードドックの充電中です。

3 **メモリーカードスロット** 本製品には数種類のフラッシュメモリーカードを書き込み、読み取 ることのできる高速のカードリーダーが内蔵されています。

4 **USBポート(USB 2.0)** USBポートはUSB2.0とUSB1.1の互換仕様となっており、ポインティン グデバイス、フラッシュドライブなどが接続できます。

5 **モバイルキーボードドック ラッチ** このラッチを左にスライドすることにより、EeePadをモバイルキー ボードドックから取り外すことができます。

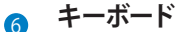

序

キーボードには十分なストロークを持たせてあり、パームレストが付 いているため快適な操作が可能です。

キーボードのレイアウトはお買い上げの地域により異なりま す。

⊕

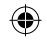

#### 7 **タッチパッド**

下の図の破線で囲まれた部分は、マウスの左右ボタン機能と同様の 操作を行うことができます。

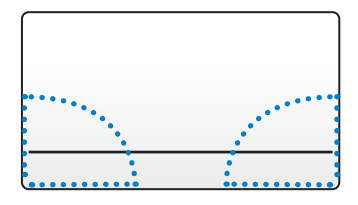

## **特殊キーボードの機能**

コマンドが表記されたキーについて説明します。特殊キーボードには単独 で操作するキーと、Functionキー<Fn>を押しながら操作するキーがありま す。

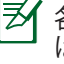

⊕

各ホットキーの位置はモデルによって異なる場合がありますが、機能 は同じです。位置が異なる場合は、アイコンの表示を参考にしてくださ い。

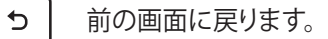

 $(\cdot)$ 

内蔵無線LANのON/ OFFを切り替えます。

0

内蔵BluetoothのON/ OFFを切り替えます。

- タッチパッドのON/OFFを切り替えます。 囨
- $\circledast$ ディスプレイの輝度を下げます。
- $\circledcirc$ *Fn* ディスプレイの輝度を上げます。
- *Fn* 光センサーのON/OFFを切り替えます。

ASUS Eee Pad ユーザーマニュアル インタング インタング しょうしょう 11

*Home PgDp*

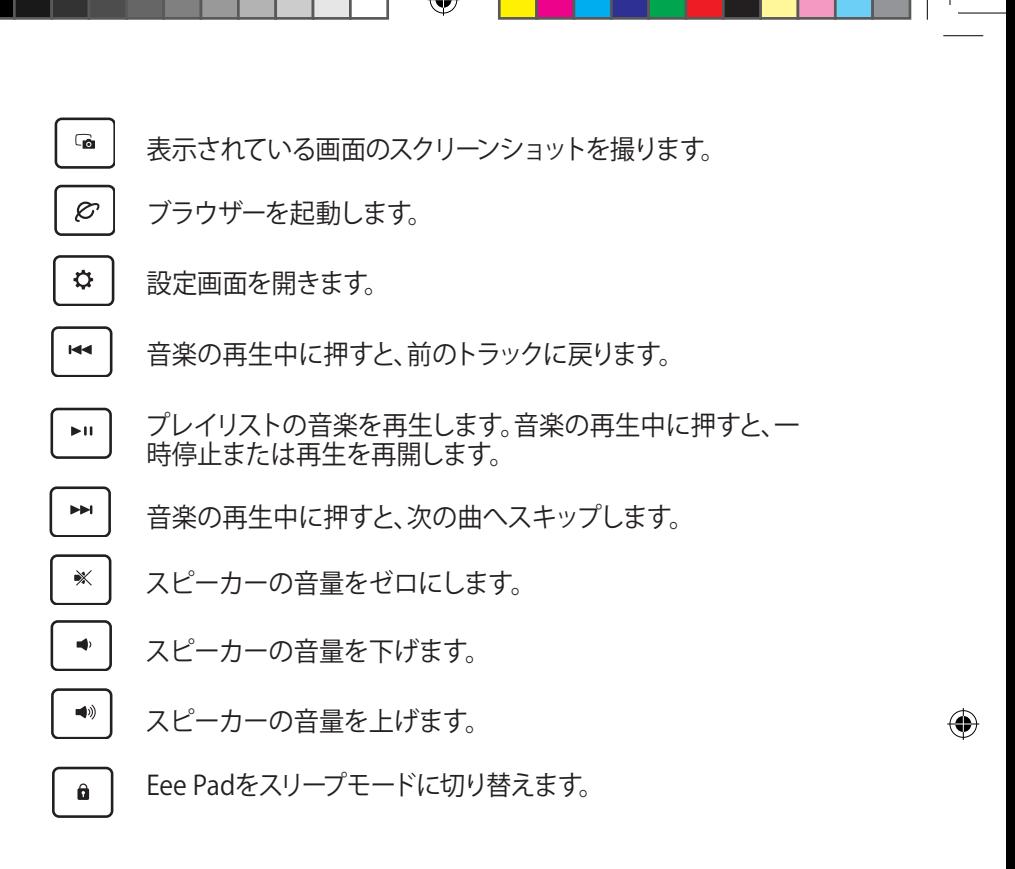

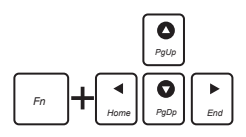

⊕

<Fn>とカーソルキーを押すと、画面を上下にスクロールしたり、ドキュメ ントの初めと終りにスクロールしたりできます。

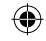

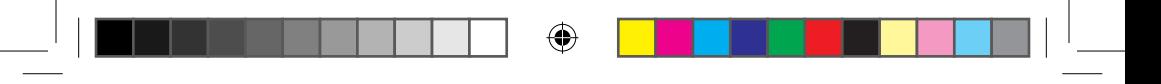

# **Eee Padをドッキングする**

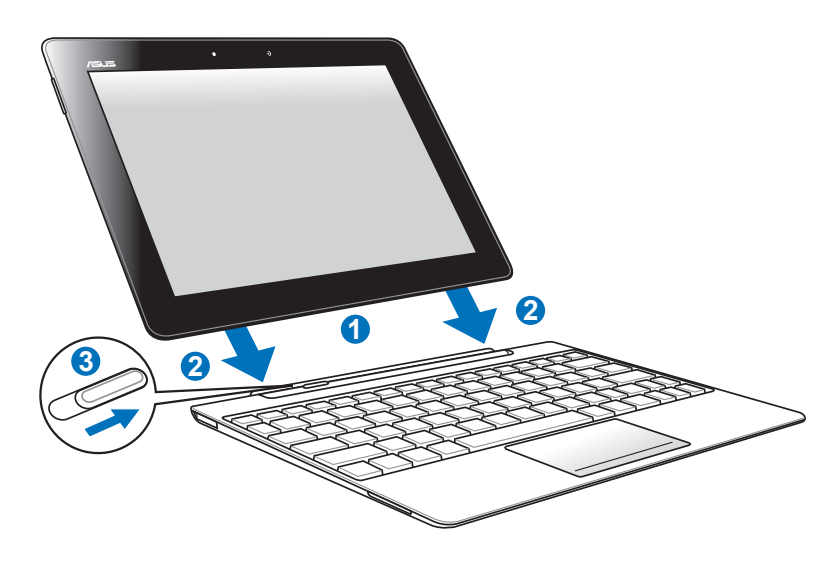

- 1. Eee Padとモバイルキーボードドックの位置を合わせます。
- 2. 装着する前に、ドッキングラッチのロックが解除(左にスライド)されて いることを確認し、装着します。
- 3. ラッチを完全に右方向にスライドしてください。

Eee Padにモバイルキーボードドックが装着されているときは底面を手  $\mathbf{q}_{\mathbf{i}\boldsymbol{\mu}}$ で支えて持ち運んでください。

⊕

◈

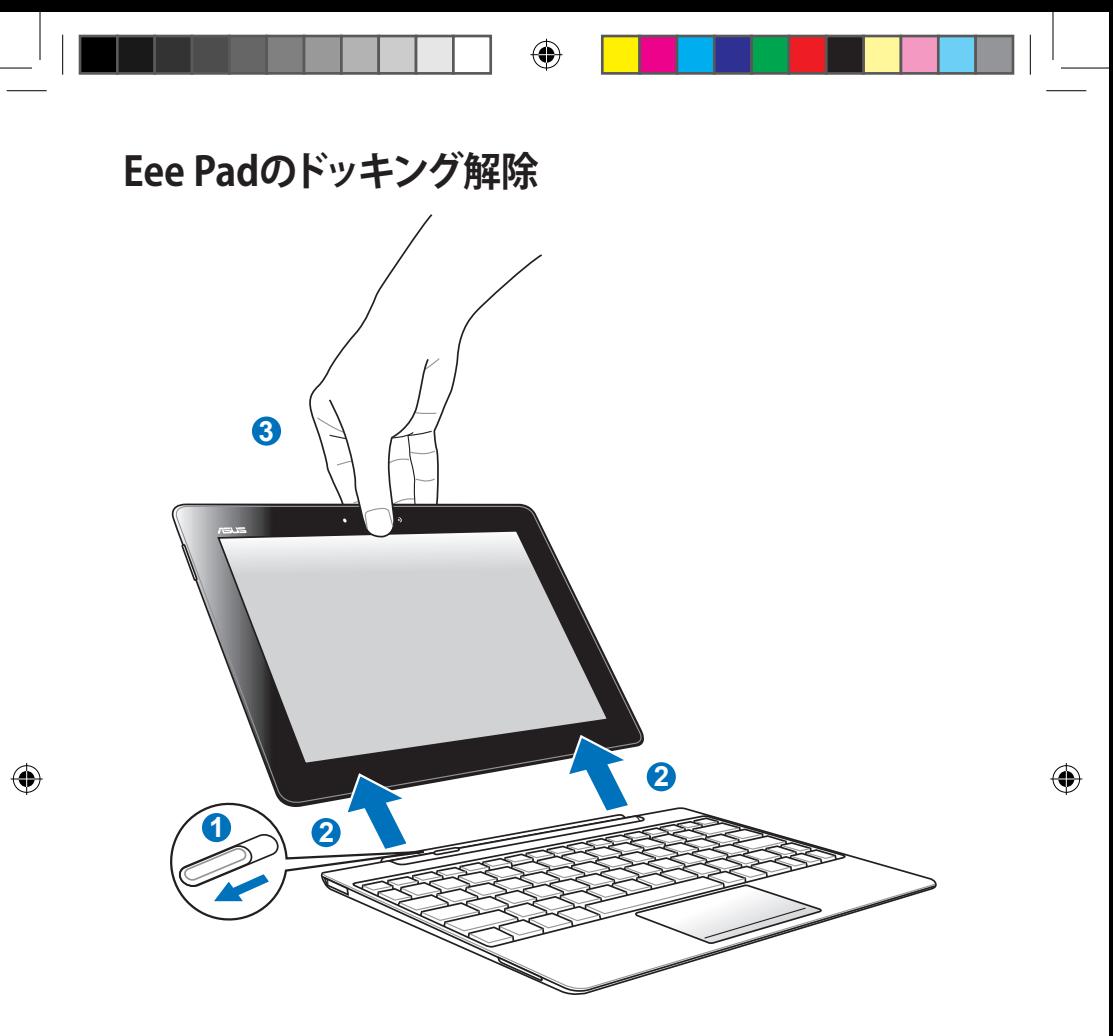

- 1. ラッチを左にスライドしながら、モバイルキーボードドックが動かないよ う手で支えます。
- 2. EeePadをモバイルキーボードドックから取り外します。

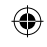

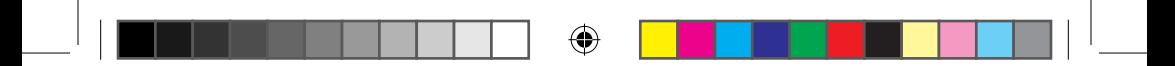

# **モバイルキーボードドックでEee Padを充電する**

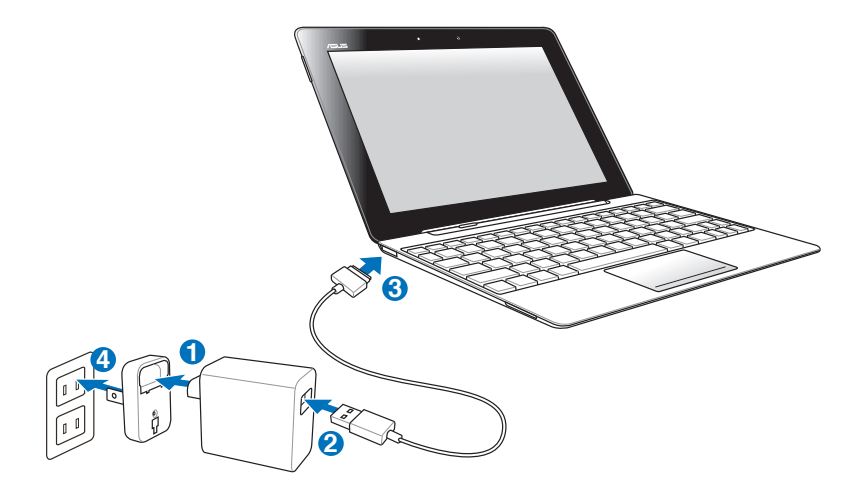

- Ch<br>C • 電源アダプターは本機付属の物以外は使用しないでください。本機 の故障の原因となります。
	- アダプターへの入力電圧はAC100V~240Vで、アダプターの出力は DC 15V、1.2Aです。
- 初めてバッテリーを使用する際、またはバッテリーの残量が少なく なった場合は、バッテリーを完全に充電してからご使用ください (8時間以上) 。バッテリーの寿命を延ばすことに繋がります。
	- Eee Padがモバイルキーボードドックに接続された状態のときは、 Eee PadをUSBケーブルで充電することはできません。

ASUS Eee Pad ユーザーマニュアル インタング しょうしょう しょうしょう 15

⇔

# **使用する前に Eee Padのロックを解除する**

ロックをタップ&ドラッグし円の外に出して、本機のロックを解除します。

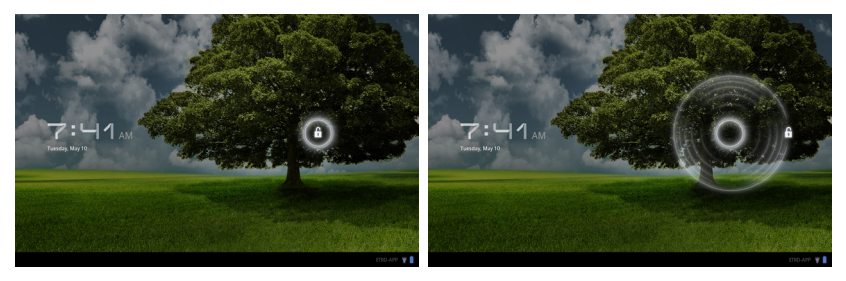

## **ホーム画面**

◈

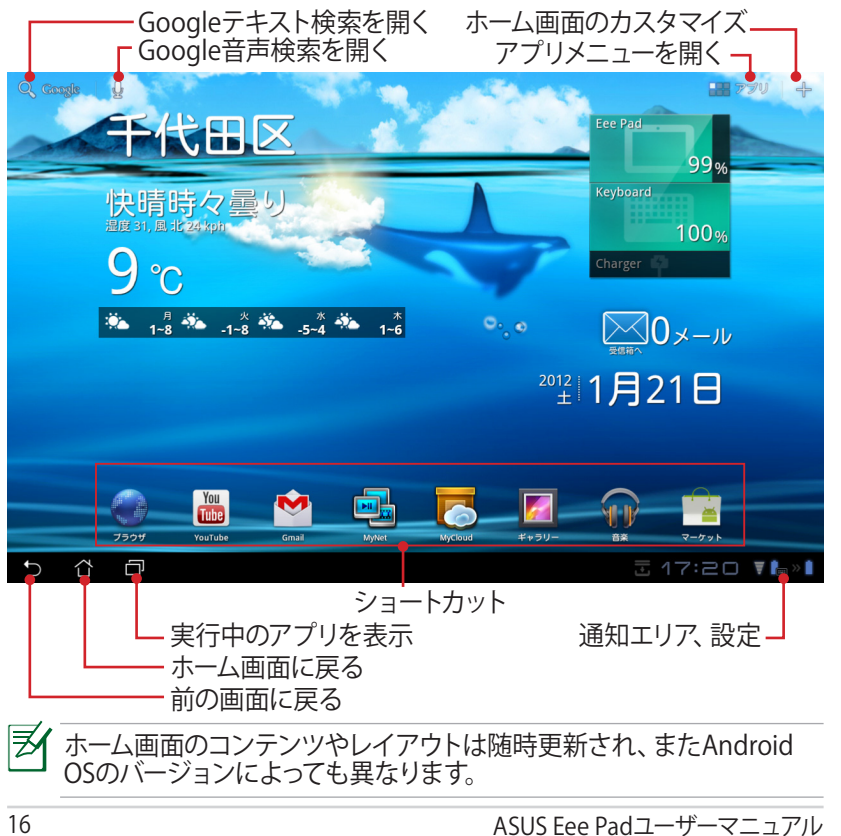

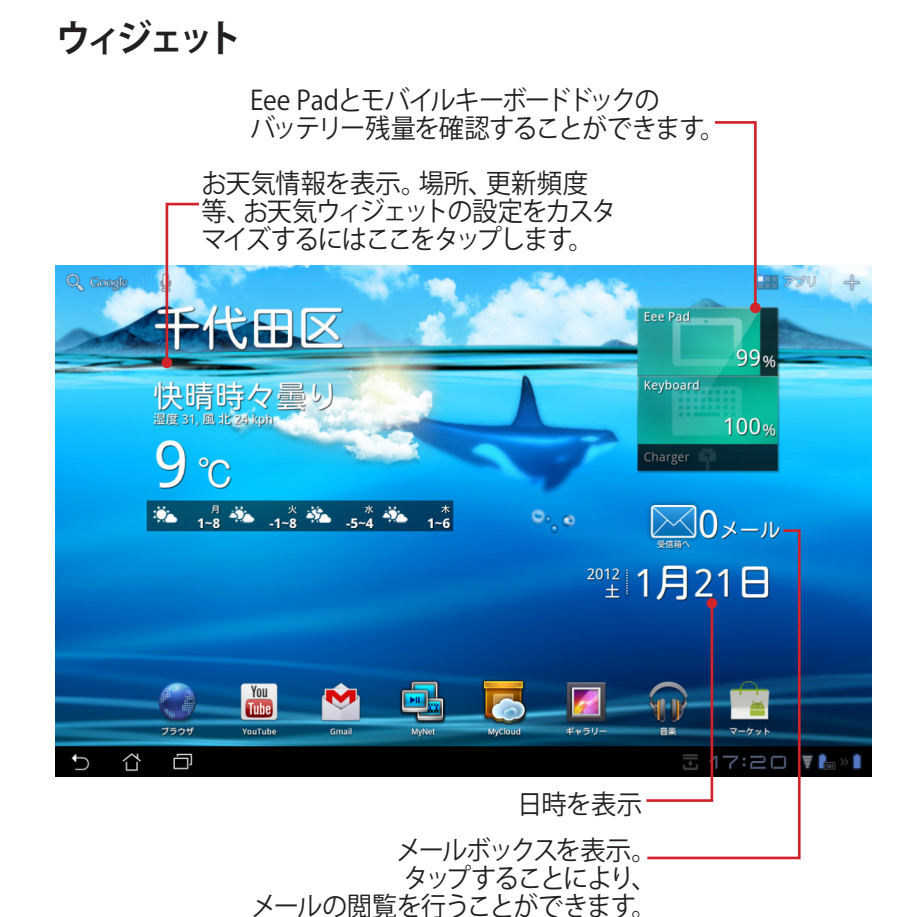

⊕

◈

## **画面表示**

タブレットを水平から垂直に、またはその反対に回転すると、画面表示もそ れに応じて回転します。自動回転機能の有効/無効の設定は「**設定**」→ 「**画面**」→「**画面の自動回転**」を選択することで、変更可能です。

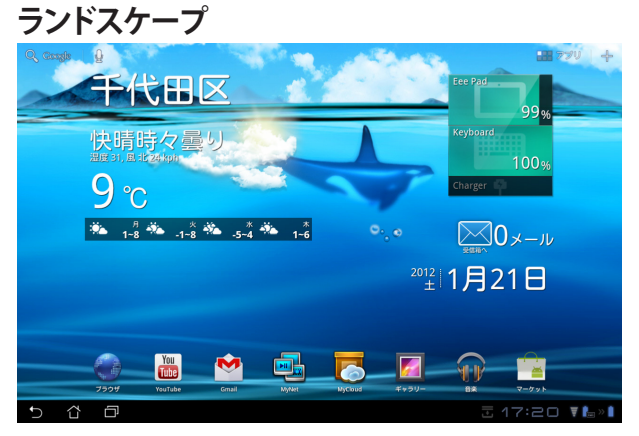

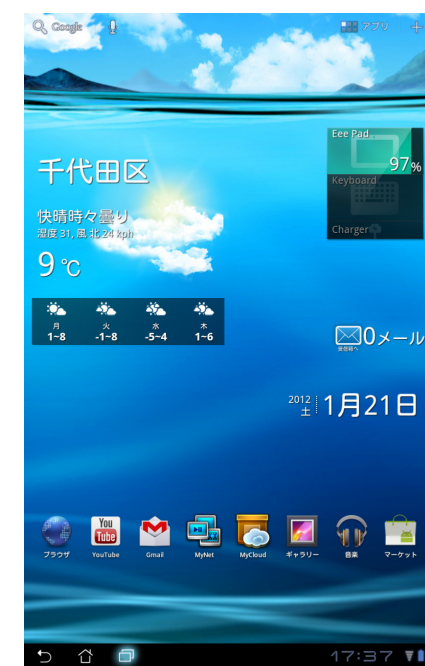

18 ASUS Eee Padユーザーマニュアル

⊕

# **ポートレート**

◈

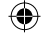

## **タッチパネルの操作について シングルタップ**

- タッチパネルを1回タップし、項目の選択やアプリの起動を行います。
- **ファイルマネージャー**を1回タップし、ファイルを**開く**、**選択**、**コピー**、**切り 取り、削除**、**名前変更、**等の操作が可能です。

#### **長押し**

- 長押しすることでアプリまたはショートカットを他のホーム画面にドラッ グ&ドロップすることができます。
- 「**Recent Apps Key**」を長押ししてスクリーンショットをキャプチャする ことができます。スクリーンショットを有効にするには、「**設定**」→ 「**ASUSカスタマイズ設定**」の順に開きます。
- **ギャラリー**内のファイルを長押しすると選択モードに切り替わります。

#### **ピンチイン・ピンチアウト**

2本の指でアプリ:**ギャラリー、マップ、プレイス**で開いた画像ファイルを摘む と、画像の拡大・縮小表示が可能です。

#### **フリップ**

⊕

1本の指でのフリップ操作でホーム画面の前後の切り替えや、**ギャラリー**内の 画像、**MyLibrary**と **SuperNote**で開いたページの切り替えが可能です。

## **テキストの入力、挿入、選択、コピー**

本機のロックが解除されているときに左上のGoogleテキスト検索をタップ するとパネルキーボードが表示されます。ブラウザーのアドレスバーにURLを 入力することができます。ワープロでの文書の編集も可能です。

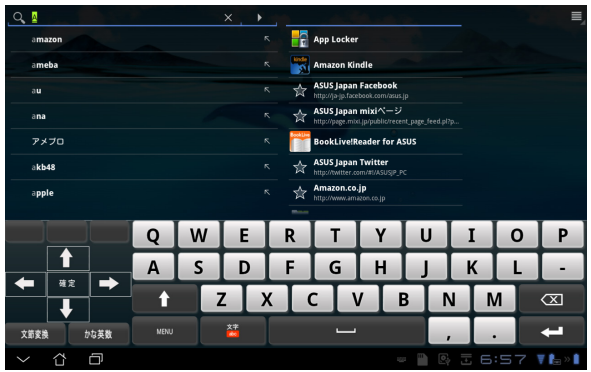

ASUS Eee Padユーザーマニュアル 19

Googleテキスト検索に文字を入力した後、入力した文字をタップすると挿入 ポイントが表示されます。文字や単語を挿入する際は、ポイントをドラッグす るかスペースをタップしてして移動します。

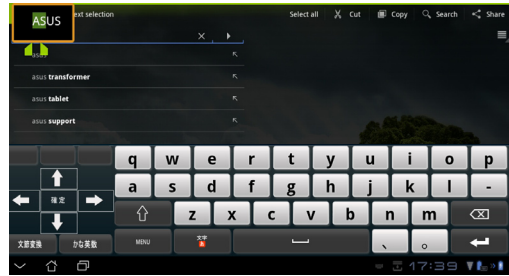

選択したテキストのコピーと切り取りは、テキストをダブルタップするか、長 押しします。選択タブを移動して選択したテキストの長さを調節することが **できます。** 

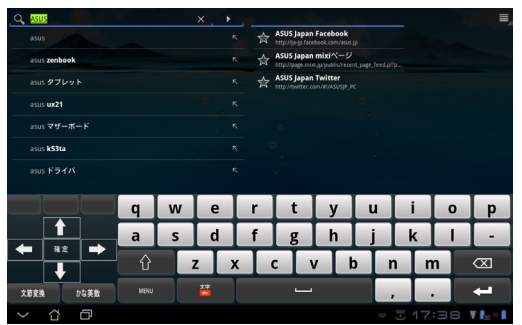

ウェブページ上のテキストをタップまたは長く押すと、ツールバーが上に表示 されます。ウェブ上でコピー、共有、選択、検索等の操作が可能です。

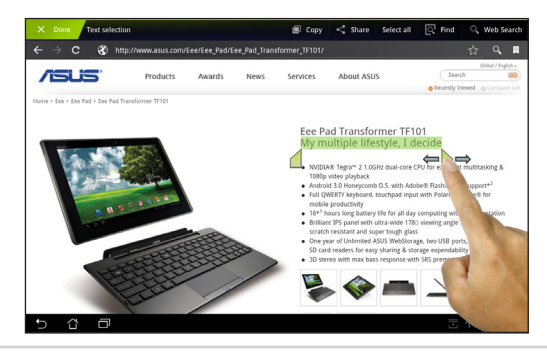

20 ASUS Eee Padユーザーマニュアル

**ファイルマネージャー**

内部ストレージまたは外付けストレージ内のデータへのアクセス、管理を行 うことができます。

内部ストレージへのアクセス:

- 1. ホーム画面右上のアプリメニューをタップします。
- 2. **ファイルマネージャー**をタップして**内部ストレージ**を開きます。

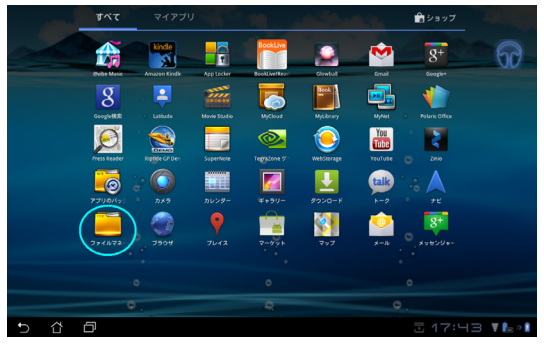

- 3. 内部ストレージ(/sdcard/)と接続した外付けストレージ (/Removable/)が左パネルに表示されます。ソースをタップしてコン テンツを表示します。
- 4. **Return**フォルダーアイコンをタップすると、**内部ストレージ**のルートディ レクトリに戻ります。

|                                                                                       |                   |                                    |                                           |        |    | ø                    |                        | ■ フォルダーの追加 ■ 全て選択 ■ |                      |                  |
|---------------------------------------------------------------------------------------|-------------------|------------------------------------|-------------------------------------------|--------|----|----------------------|------------------------|---------------------|----------------------|------------------|
|                                                                                       | G<br>/ sdcard /   |                                    |                                           |        |    |                      |                        |                     |                      |                  |
| <b>My Storage</b>                                                                     | タイプ               |                                    | 名前                                        |        |    | $A$ サイズ              | <b>B</b> <sup>tt</sup> |                     |                      |                  |
| 内部ストレージ<br>回<br>30948 / 27.6768                                                       |                   |                                    |                                           |        |    |                      |                        | ۹<br>■ フォルダーの追加     | 【民全て選択 】 三           |                  |
|                                                                                       |                   |                                    |                                           | G      |    | dcard /              |                        |                     |                      |                  |
|                                                                                       | <b>My Storage</b> |                                    |                                           |        | 名前 |                      | $A$ サイズ                | <b>日付</b>           |                      |                  |
|                                                                                       |                   |                                    |                                           | $\Box$ |    | <b>Alarms</b>        |                        |                     | 2011/12/31 21:52     | $\overline{a}$   |
|                                                                                       | 回                 | 内部ストレージ<br>10948727.8768           |                                           | $\Box$ | o  | Android              |                        |                     | 2011/12/31 21:52     | $\boldsymbol{A}$ |
|                                                                                       | ಡ                 | USBdisk1<br>85348703668            |                                           | $\Box$ | −  | ASUS                 |                        |                     | 2012/01/08 12:33     | A                |
|                                                                                       | Ď                 | SD <sub>1</sub><br>1,1468 / 3,7268 |                                           | $\Box$ |    | DCIM                 |                        |                     | 2011/12/31 21:52     | $\overline{a}$   |
|                                                                                       |                   |                                    |                                           | $\Box$ | 冖  | Download             |                        |                     | 2011/12/31 21:52     | $\overline{a}$   |
| ショートカット                                                                               |                   |                                    |                                           | $\Box$ | 冖  | Movies               | ٠                      |                     | 2012/01/05 17:06     | $\boldsymbol{A}$ |
| G.<br>$\odot$<br>$\bullet$<br>$\blacksquare$<br>Picture<br>Music<br>Camera<br>Downloa |                   |                                    |                                           | $\Box$ |    | Music                |                        |                     | 2011/12/31 21:52     | $\boldsymbol{A}$ |
| ⇧<br>Φ<br>ь                                                                           |                   |                                    |                                           | $\Box$ | 冖  | <b>Notifications</b> |                        |                     | 2011/12/31 21:52     | $\boldsymbol{A}$ |
|                                                                                       | ショートカット           |                                    |                                           | $\Box$ | −  | Pictures             |                        |                     | 2011/12/31 21:52     | $\overline{a}$   |
|                                                                                       | ь<br>Picture      | $\bullet$<br>Camera                | $\odot$<br>$\bullet$<br>Music<br>Download | $\Box$ |    | Podcasts             |                        |                     | 2011/12/31 21:52     |                  |
|                                                                                       | P                 | ⇧                                  | Φ                                         |        |    |                      |                        | $\boxed{0}$         | <b>云 18:11 〒18</b> ≫ |                  |

ASUS Eee Padユーザーマニュアル 21

 $\Leftrightarrow$ 

外付けストレージへの直接アクセス:

1. 右下に表示されるSDカードアイコン、またはUSBデバイスアイコンを タップします。

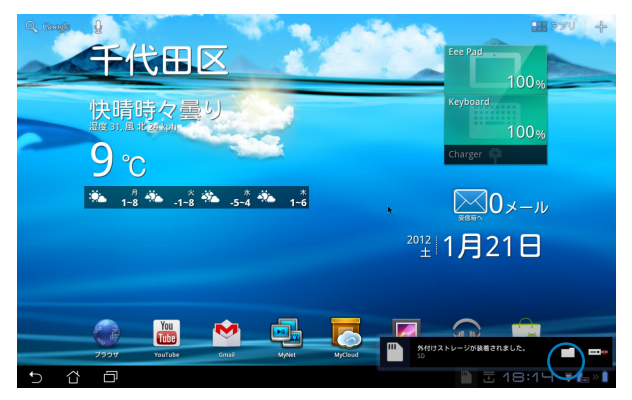

2. 外付けストレージ (Removable/XXX/) のコンテンツが表示されます。

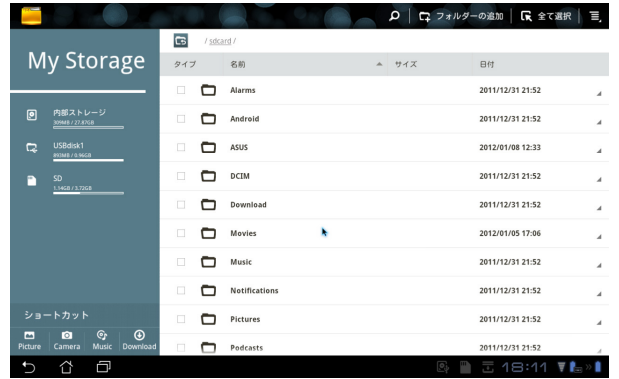

22 ASUS Eee Padユーザーマニュアル

⊕

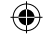

↔

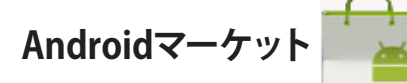

Androidマーケット内にて、アプリのダウンロード(有償・無償)などを行う ことができます。Androidマーケットを使用するには、Googleアカウントでロ グインする必要があります。

- 1. アプリメニューの中から 「**マーケット**」アイコンを タップします。
- 2. アカウントをEee Padに追 加します。「**はい**」をタップ して続行します。

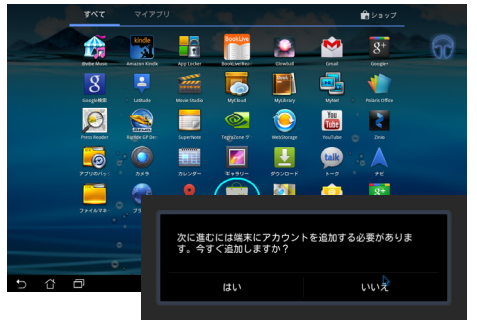

Googleアカウントでログイン  $(220 - 1)$ 

3. アカウント作成後は、 「**メール**」と「**パスワード**」 を入力し、サインインしま す。アカウント未作成の場 合は「**アカウントを作成**」 をタップし、Googleアカウ ントを作成します。

⊕

4. サインイン後は、Android マーケットからアプリのダ ウンロードが可能です。

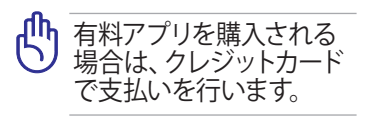

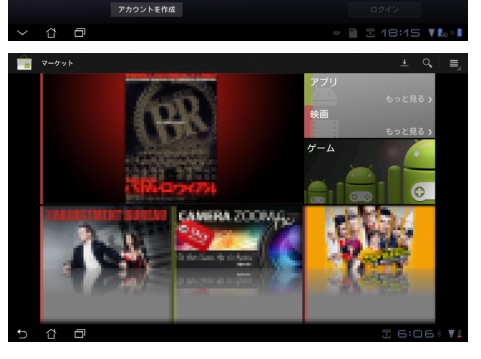

削除したアプリは復元できませんが、同じIDでログインし再度ダウン ロードすることができます。

ASUS Eee Padユーザーマニュアル 23

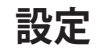

⊕

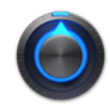

本機の各設定を行います。 設定項目:無線とネットワーク、音、画面、現在地情報とセキュリティ、アプ リ、アカウントと同期、プライバシー、ストレージ、言語と入力、ユーザー補 助、日付と時刻、タブレット情報、ASUSカスタマイズ設定 左のタブをタップし、画面の切り替えと各設定を行います。

**設定**画面を表示するには、次の2つの方法があります。

**アプリメニュー**から:

- 1. ホーム画面右上の**アプリメ**ニ**ュー**をタップします。
- 2. 「**設定**」をタップし設定メニューを表示します。

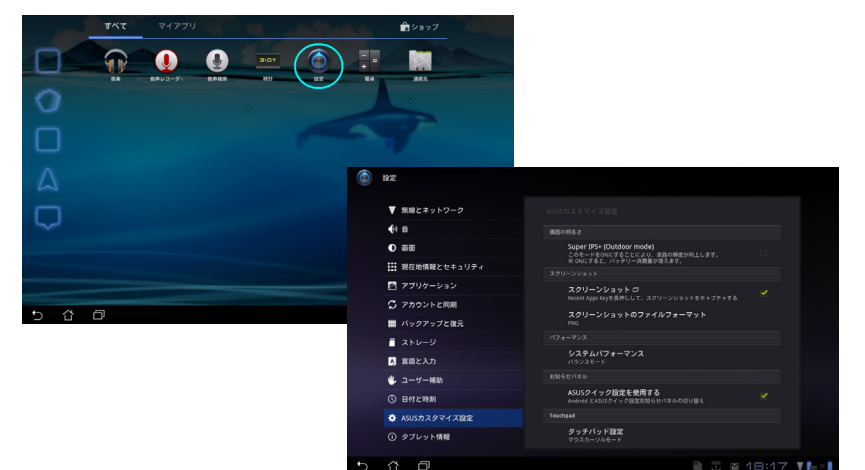

⇔

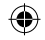

#### **ASUSクイック設定**から:

ホーム画面右下の通知エリ アをタップします。 「**クイック設定**」パネルが 右に現れます。

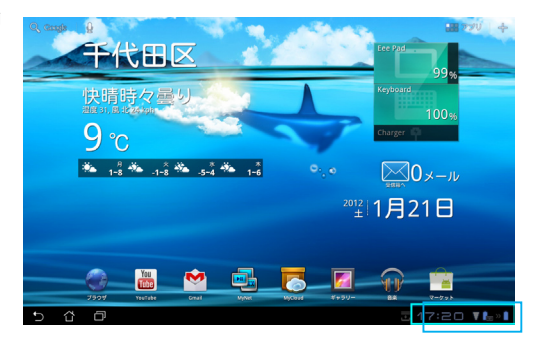

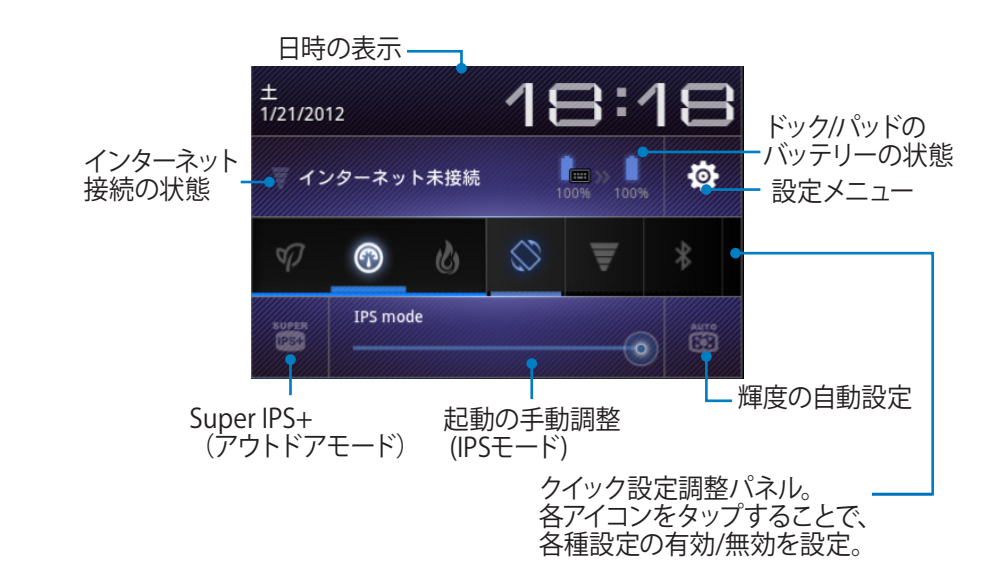

↔

## **ASUSクイック設定調節パネル**

各ユーティリティアイコンをタップし有効/無効を設定します。

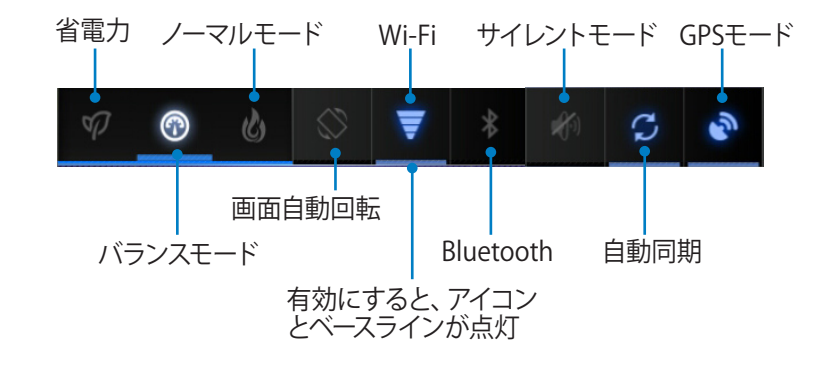

- |彡イ ・ バランスモード(デフォルト設定):最適なバッテリー状態とパフォー マンス設定
	- ノーマルモード:最適なシステムパフォーマンス
	- 省電力モード:バッテリー消費量を抑えるための、省電力設定

#### **通知パネル**

⊕

クイック設定で表示され、アプリの更新、着信メール、ユーティリティの状態 を通知します。

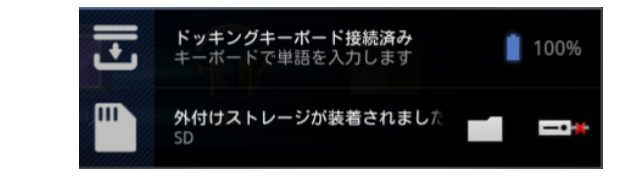

⊯ **ASUSクイック設定**は簡易モードに切り替えることができます。切り替え は「**設定**」→「**ASUSカスタマイズ設定**」→「**通知パネル**」で行います。

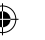

**電源管理**

⊕

## **ASUS Battery**

ウィジェットには本機とキーボードのバッテリーの状態が%と色で表示され ます。バッテリーの残量が多いほど明るい色で表示されます。

- 1. ホーム画面の右上のプラス (+)をタップするとタブレットのユーティリ ティにアクセスすることができます。
- 2. 「**ウィジェット**」をタップすると、ウィジェットメニューが表示されます。
- 3. 「**ASUS Battery**」をタップします。ASUS Batteryボックスがホーム画面 に表示されます。

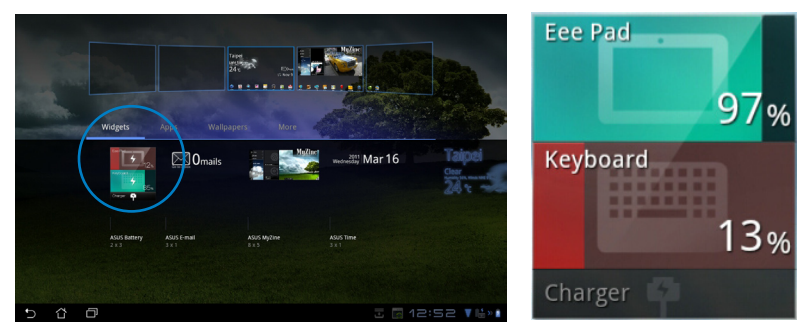

4. ASUSクイック設定と通知パネルにもバッテリーの状態が表示されま す。本機とキーボードのバッテリーの状態は別々に表示されます。残量 が少なくなるとバッテリーアイコンに「!」マークが表示され、ブルーか らレッドに変わります。また、残量が少なくなると警告音が出ます。

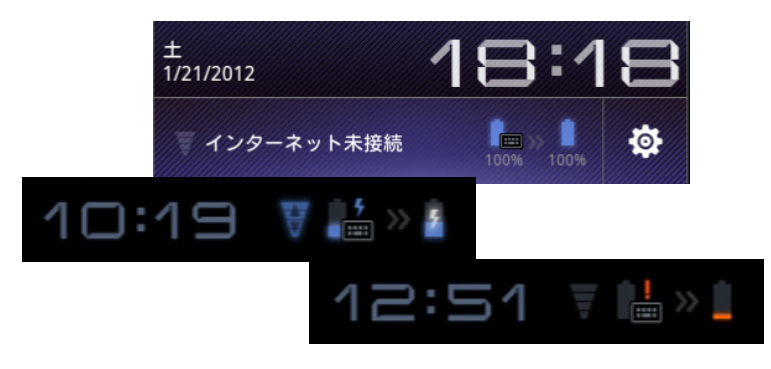

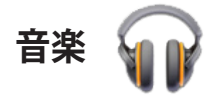

⊕

ホーム画面の「**音楽**」をタップすると、音楽ファイルを再生することができま す。タブレット内蔵のカードリーダー及び本機内に保存されたオーディオファ イルを自動的に検出し表示します。

全てのオーディオファイルをランダム再生することができます。また、フリッ プしてアルバムを選択することもできます。

画面上部のボタンでオーディオファイルの整理や検索が可能です。

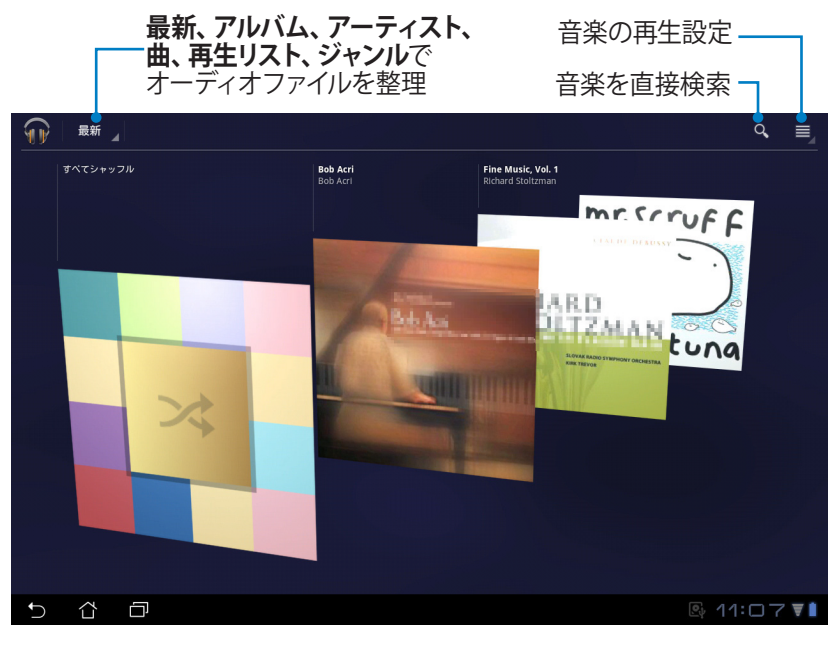

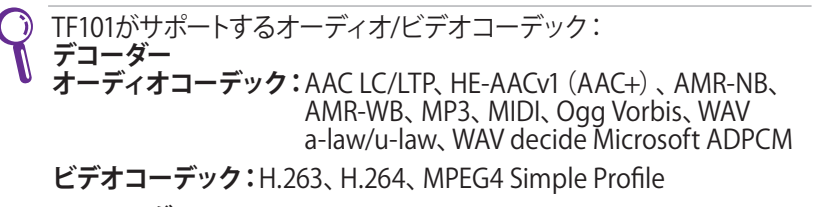

**エンコーダー オーディオコーデック:**AAC LC/LTP、AMR-NB、AMR-WB **ビデオコーデック:**H.263、H.264、MPEG4 Simple Profile

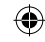

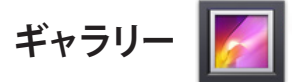

デスクトップ上の「**ギャラリー**」をタップすると、画像ファイルや動画ファイル の参照が可能です。タブレット内蔵のカードリーダー及び本機内に保存され た画像ファイルと動画ファイルを自動的に検出し表示します。

全ての画像ファイルをランダム再生することができます。また、タップして画 像ファイルと動画ファイルを選択することもできます。

画面上部のボタンで、アルバムや時間、場所、タグなどを基準にファイルを整 理することができます。画像ファイルのみ、動画ファイルのみ、両方の表示と で、表示を切り替えることができます。

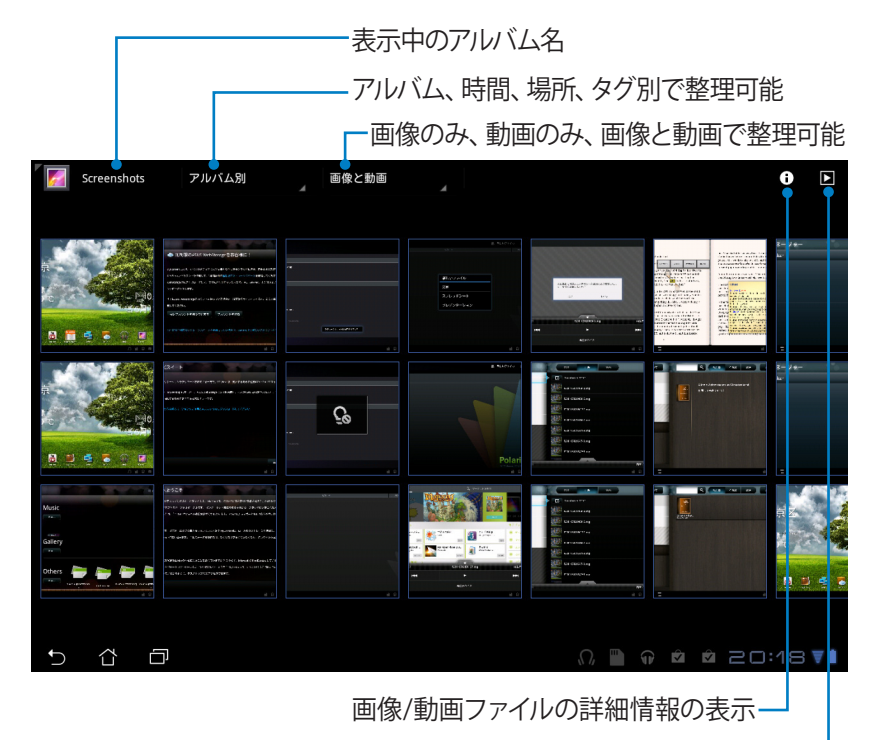

スライドショー表示・

ASUS Eee Padユーザーマニュアル 29

 $\Leftrightarrow$ 

## **アルバムの共有、削除**

◈

ギャラリー内のアルバムをタップし、ツールバーが表示されるまでタップし続 けます。選択したアルバムはインターネットを通じてアップロード、削除、共 有が可能です。

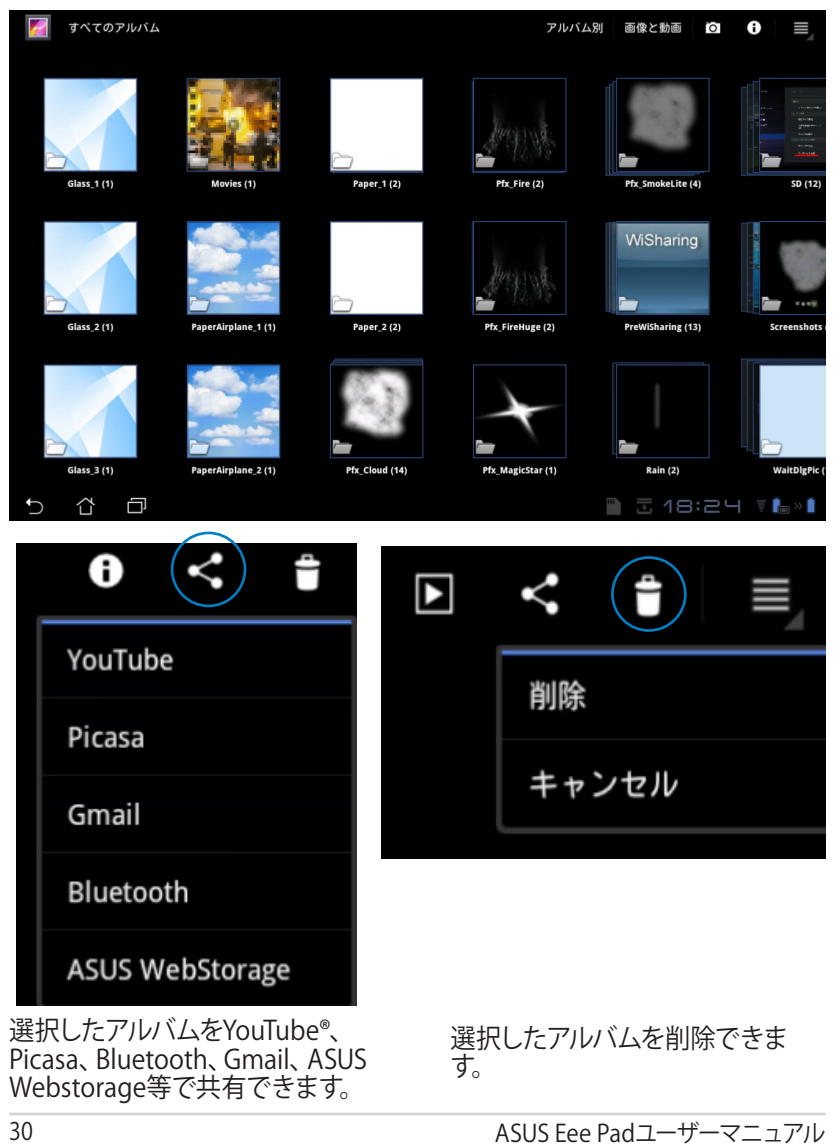

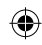

#### **画像の共有、削除、編集**

ギャラリーの画像をタップし、画面右上のツールバーを使用して画像の共有 や削除、編集が可能です。

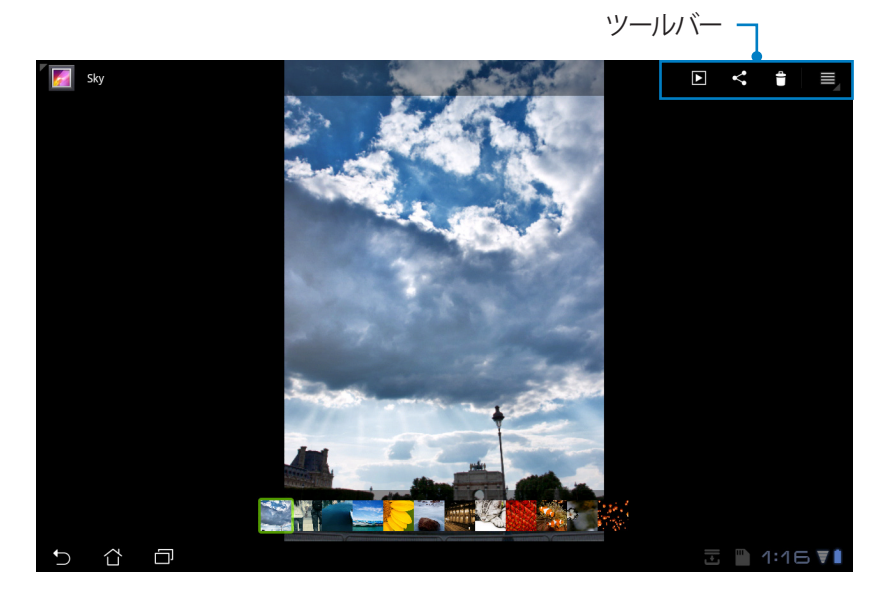

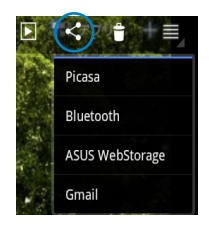

◈

Picasa、Bluetooth、 ASUS Websorage、 Gmail で共有できます。

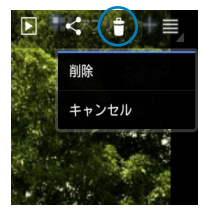

選択した画像を削除 できます。

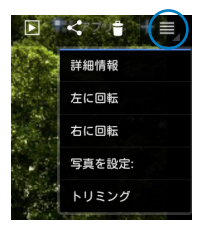

画像の情報を表 示、選択した画像の 編集ができます。

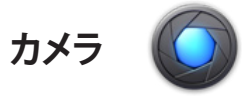

◈

アプリメニュー上の「**カメラ**」をタップし、写真の撮影や、動画の録画が可能 です。フロントカメラ、またはバックカメラを使用して写真の撮影、動画の録 画ができます。

画像ファイルと動画ファイルは「**ギャラリー**」に自動的に保存されます。

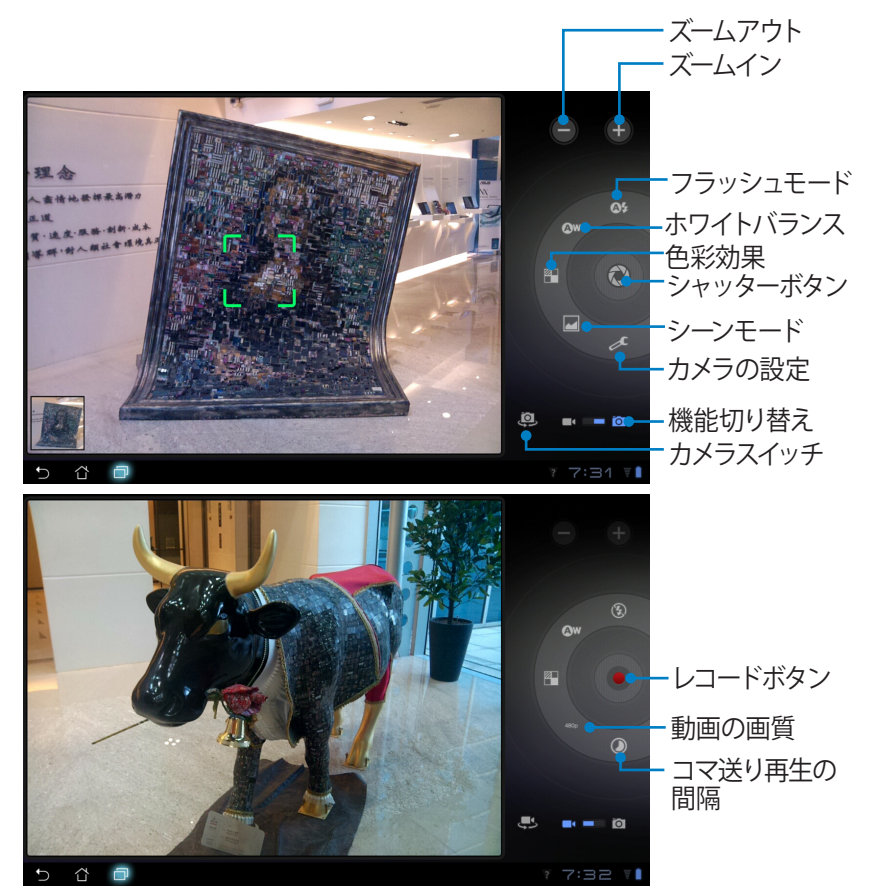

32 ASUS Eee Padユーザーマニュアル

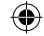

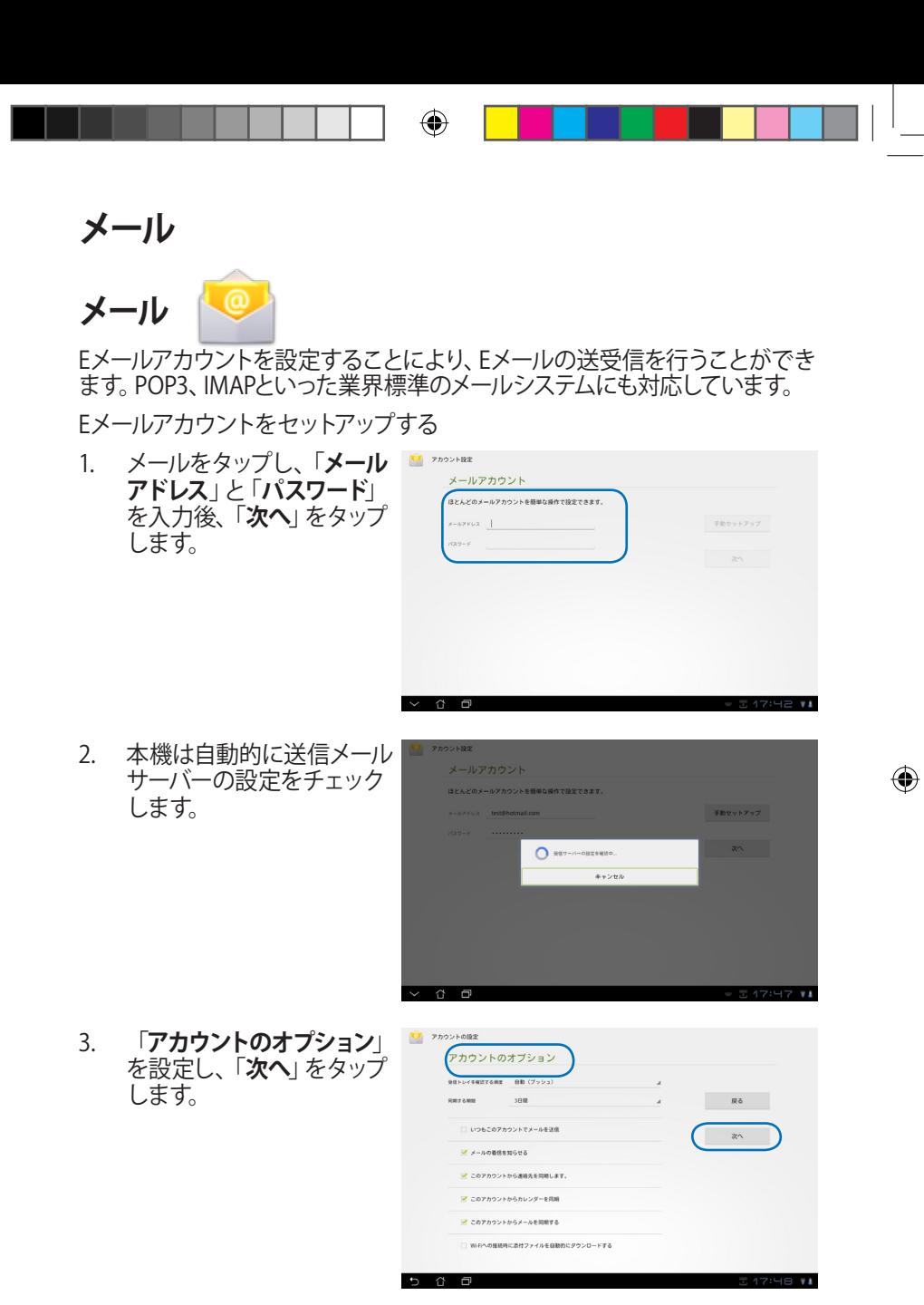

ASUS Eee Padユーザーマニュアル 33

 $\bigoplus$ 

**マ** アカウント設定 4. アカウント名を設定し、送 アカウントの設定が完了しました。 信メールで表示される名 のアカウントに名前を付ける (客略可) 前を入力します。「**次へ**」を タップし、Eメール受信箱に 直接ログインします。

 $\hat{p}$   $\hat{p}$ 

Eメールアカウントを追加する

- 1. メールをタップし、セットアッ プしたアカウントに直接ログ インします。
- 2. 右上の「**アカウントの設定**」 ボタンをタップします。
- 3. このアカウントに関する設 定が全て表示されます。右 上の「**アカウントを追加**」 をタップし、他のアカウント を追加します。

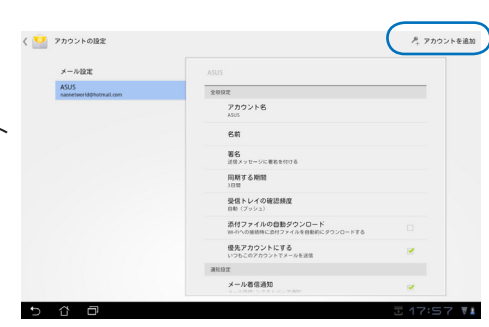

G

アカウントの設定

 $\blacktriangleright$ 

 $x^2$ 

34 ASUS Eee Padユーザーマニュアル

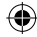

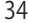

◈

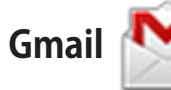

Gmail (Googleメール) は、Gmail アカウントへのアクセス、Eメールの送受 信などができます。

> Googleアカウントでログイン  $132 - F$

> > アカウントを作成

Gmail アカウントをセットアップする

1. Gmail をタップし、**Eメール** と**パスワード**を入力し 「**ログイン**」をタップし ます。

**Google アカウント**を お持ちでない場合は、 「**アカウントを作成**」を タップします。

2. Eee PadはGoogle サーバー と通信し、アカウントをセッ トアップします。

⊕

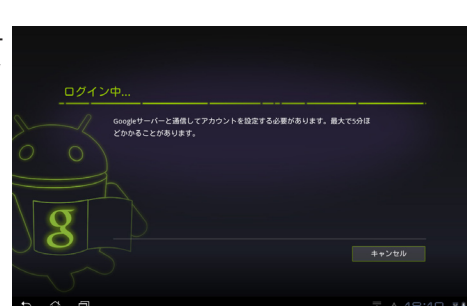

ログインすることにより、Googleのプライバシーボリシーと追加規約に同意したことになりま

3. Google アカウントを使用 し、ユーザー設定とデータ をバップアップ・復元する ことができます。「**完了**」を タップしGmailにログインし ます。

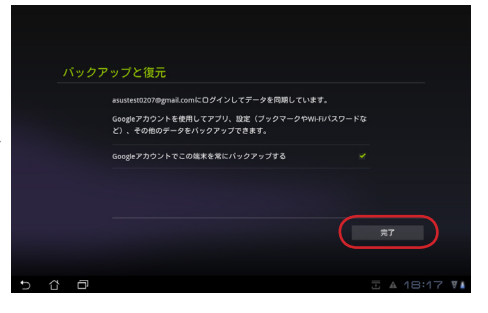

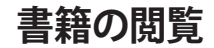

# **MyLibrary**

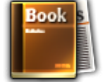

MyLibraryは書籍を整理するための多機能インターフェースです。ジャンル別 に本棚を作成することができます。異なる出版元から購入した書籍を本棚 に置くことも可能です。

他の書籍をダウンロードするには@Vibeにログインしてください。

- MyLibraryがサポートする書籍のファイル形式は「ePub、PDF、TXT」 です。
	- 特定のプレビューコンテンツの閲覧には、Androidマーケットの Adobe Flash Playerが必要です。

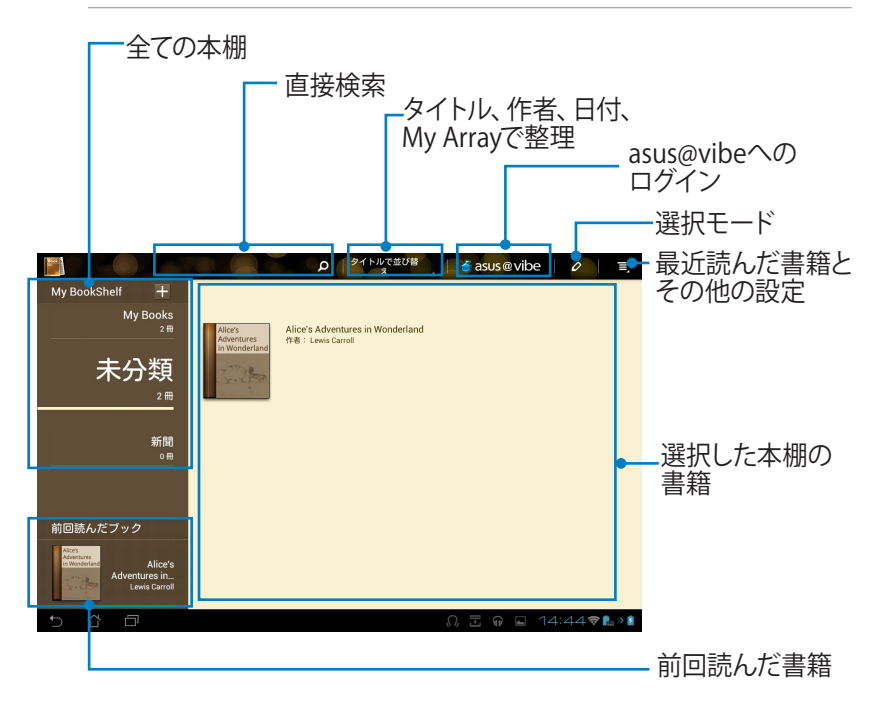

⊕

♠

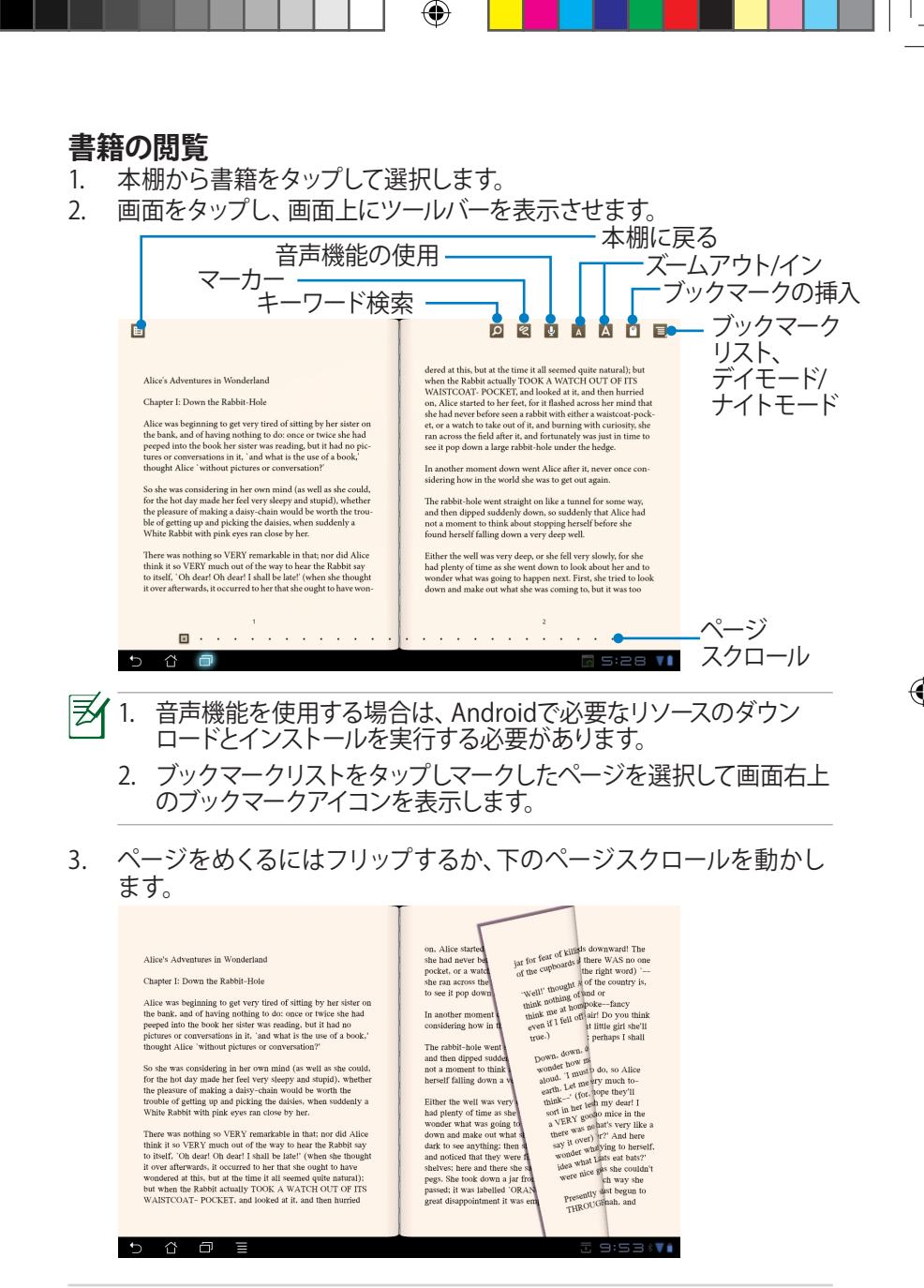

ASUS Eee Padユーザーマニュアル 37

# **書籍にメモを添付する**

1. ツールメニューと辞書が表示されるまで、使用する単語または文章を長 押しします。

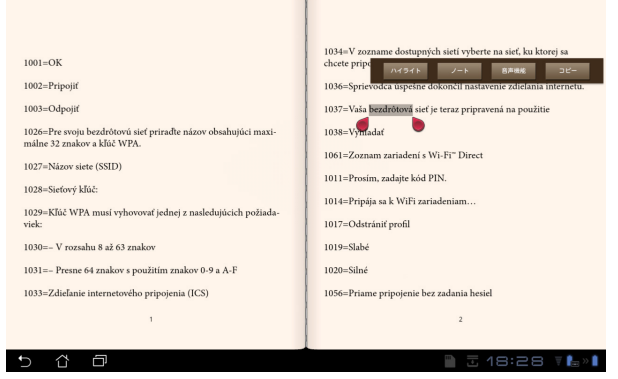

- 2. 選択した単語のハイライト表示、メモの追加、選択したテキストの再 生、コピー等の操作が可能です。
- 3. 選択タブを移動し、選択した部分を文・フレーズ全体に拡大することも できます。

38 ASUS Eee Padユーザーマニュアル

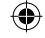

⊕

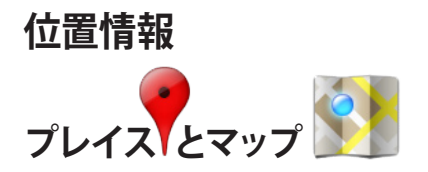

## **Googleプレイス**

現在所在地付近のレストランやカフェ、ガソリンスタンド等の情報を検索す ることができます。

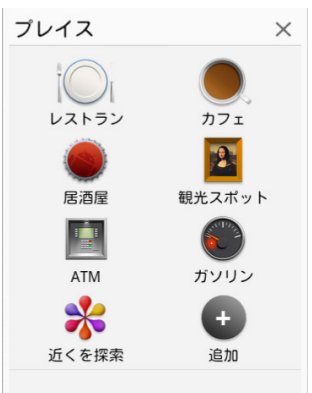

#### **Googleマップ**

⊕

現在所在地を確認することができます。画面の上のツールバーで、方角の確 認や、自分用の地図の作成が可能です。

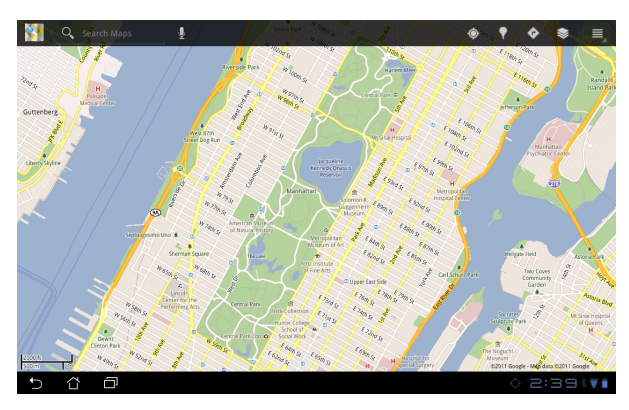

ASUS Eee Padユーザーマニュアル 39

# **ドキュメント管理**

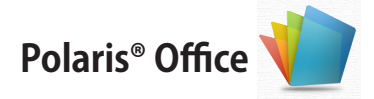

ドキュメント、シート、スライド機能をサポートするオフィスソフトです。 Polaris® Officeを使用する:

- 1. ホーム画面右上のアプリメニューをタップします。
- 2. 「**Polaris® Office**」をタップします。

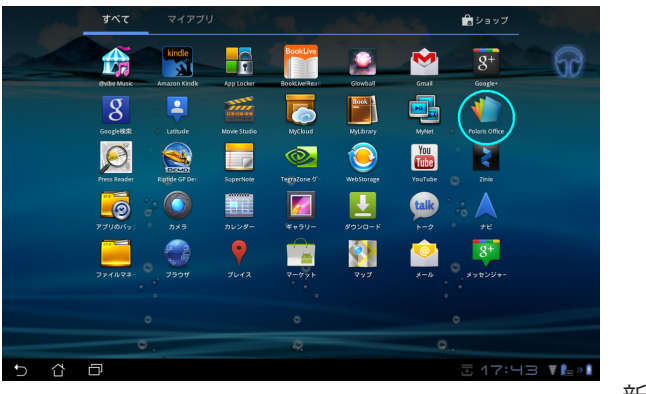

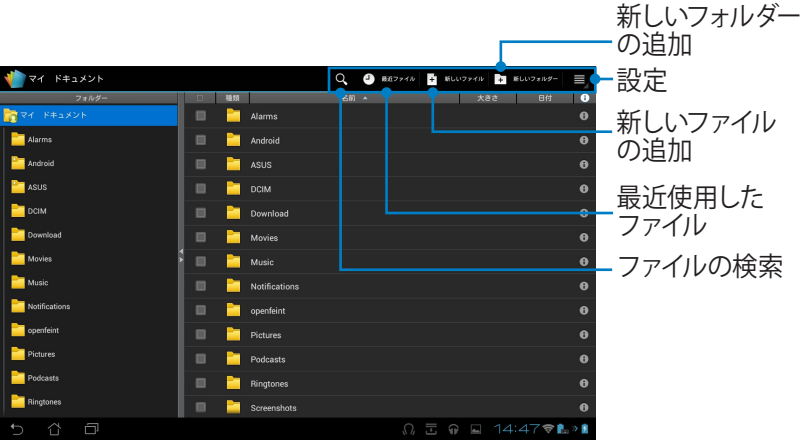

40 ASUS Eee Padユーザーマニュアル

⊕

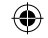

3. 左上の「**マイドキュメント**」をタップしファイルを選択します。

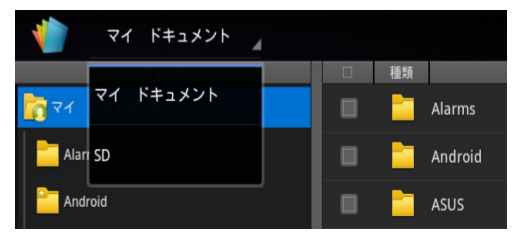

## **新しいファイルの追加**

新しいファイルを追加するには、画面右上の「**新しいファイル**」をタップしま す。「**文書**」をタップし、ワープロでドキュメントを編集します。「**シート**」を タップすると、スプレッドシートが開きます。表計算やデータ編集等の作業 が可能です。「**スライド**」をタップするとこのアプリが起動します。プレゼン テーションの共有が可能です。

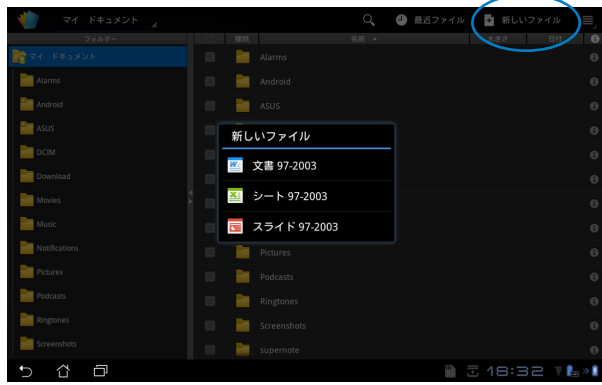

- 1. Polaris® Office 3.0がサポートするファイル:
	- Microsoft Word: doc/ docx
	- Microsoft Excel: xls/ xlsx
	- Microsoft Powerpoint:ppt/ pptx
	- Adobe Acrobat: pdf
	- テキスト:txt
	- 画像:bmp/ jpg/ jpeg/ png/ gif/ wbpm
	- アーカイブ:zip
- 2. Polaris® Office 3.0のファイル保存形式は現在、doc/ xls/ pptのみ です。

#### **最近使用したファイル**

画面右上の「**最近ファイル**」をタップすると、最近編集したファイルにアクセ スすることができます。

「**最近ファイル削除**」をタップすると、最近使用したファイルのリストが削除 されます。

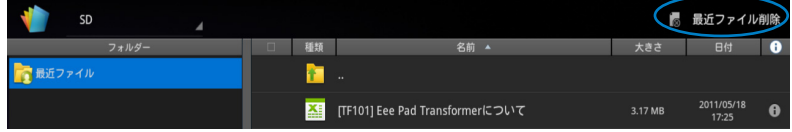

## **アカウントの追加**

**Google docs**、**Box.net**等の他のアカウントから、Polaris® Officeでファイル の編集が可能です。

- 1. 画面右上の設定ボタンをタップし、「**アカウント追加**」を選択します。
- 2. 追加するサービスを選択します。
- 3. メールアカウントとパスワードを入力し「**OK**」をタップするとアカウント を追加することができます。

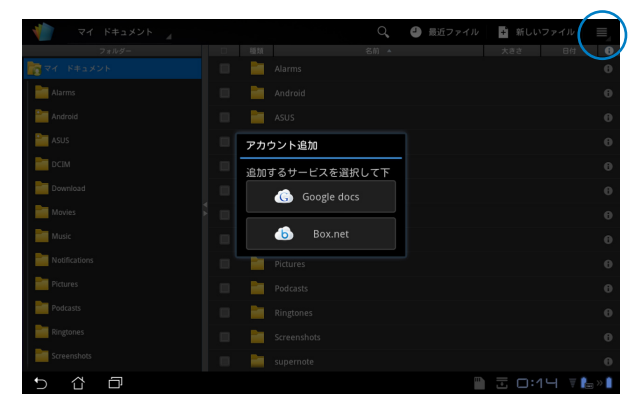

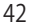

↔

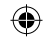

#### **各種設定**

⊕

画面右上の設定ボタンをタップし、「**設定**」を選択します。「**ファイルリスト 設定**」と「**一般設定**」の設定が可能です。

⇔

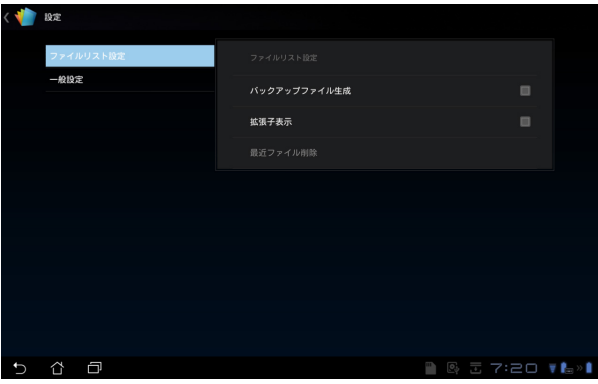

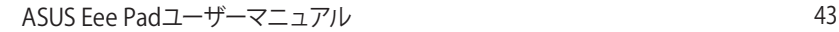

# **共有**

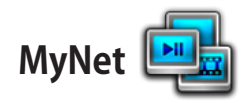

**MyNet**は、本機内のオーディオファイルと動画ファイルを他のPCやDLNA TV、DLNAスピーカーで再生することができます。また、他のPCやDLNA TV内 のファイルを本機で再生することもできます。本機に保存した音楽や動画の 再生、画像の参照をPCで行うことができます。また、PCに保存した音楽や動 画の再生、画像の参照を本機で行うことができます。

- 1. 本機とファイル交換を行うPCを同じ無線アクセスポイント(AP)で接続 します。
- 2. Windows Media Playerの「**メディア ストリーミングを有効にする**」を選 択し、有効にします。必要に応じて「**その他のストリーミングオプション**」 で各種設定を行います。

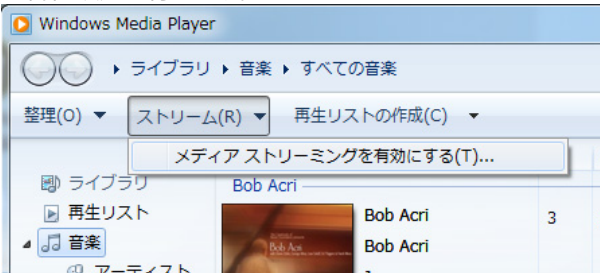

3. 「**サーバー**」リストの左パネルからソースデバイスを選択し、コンテンツ<br>を参照します。 DLNAサーバー

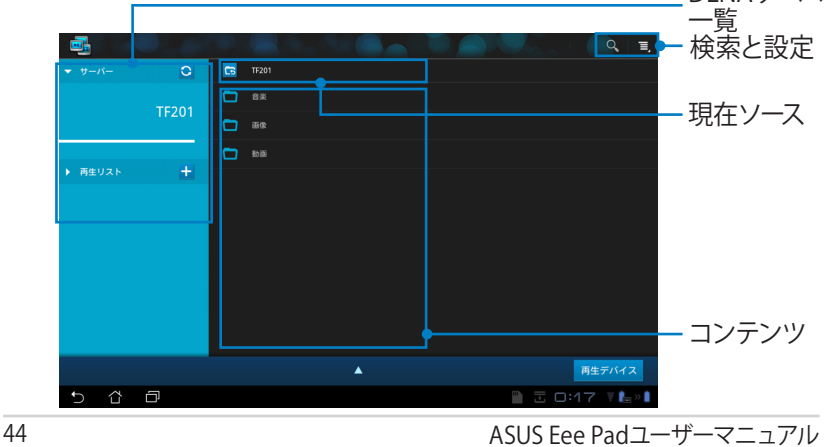

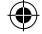

4. ファイルを選択した後に画面右下の「**再生デバイス**」をタップし、再生 デバイスで再生を開始します。

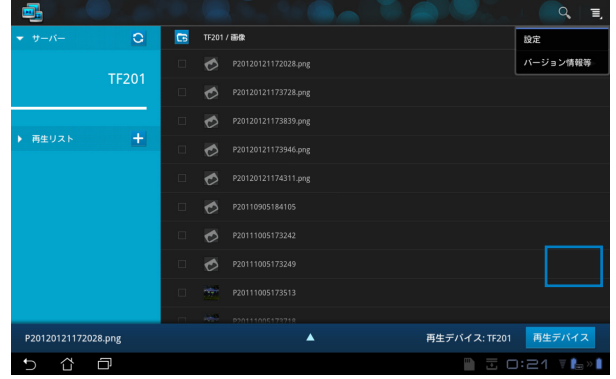

- WIndowsでMyNetのデータにアクセスするには、Windows Media Player 11 以降のバージョンが条件となります。
	- コンピューター、DLNA TV、DLNAスピーカーを含む全てのデバイス は、MyNetを通じて接続する場合、同一のワイヤレスAP(アクセス ポイント)に接続する必要があります。接続しないとMyNetは機能 しません。MyNetは3Gネットワークに接続した場合は機能しませ ん。接続デバイスのネットワークロケーションは全て「**ホームネット ワーク**」に設定する必要があります。

#### メディファイルを長押しすると接続デバイス間でのファイルのダウン ロード/アップロードが可能になります。

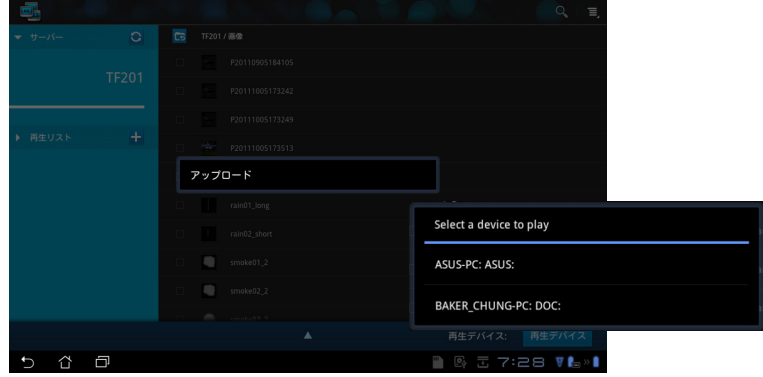

ASUS Eee Padユーザーマニュアル 45

「**プレイリスト**」からファイルを選択することもできます。接続した各デ バイス間でのファイルの共有が可能です。プラス (+)をタップすると新し いプレイリストが作成することができます。

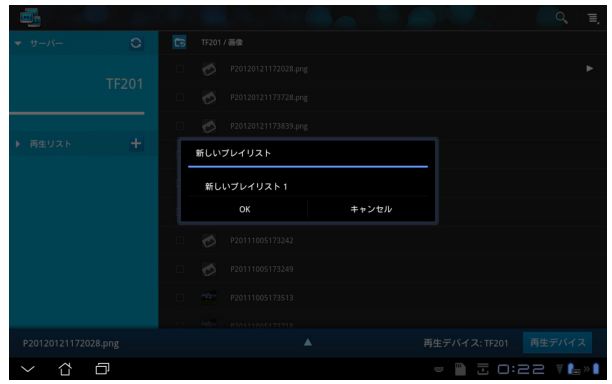

5. 「**デジタルメディアサーバー**」を有効にするには、右上の「**設定**」をタッ プし、「**デジタルメディアサーバーの設定**」を選択します。他の接続中の デバイスが本機のメディアファイルにアクセス可能になります。ファイル の保存場所を選択しファイルを共有することもできます。

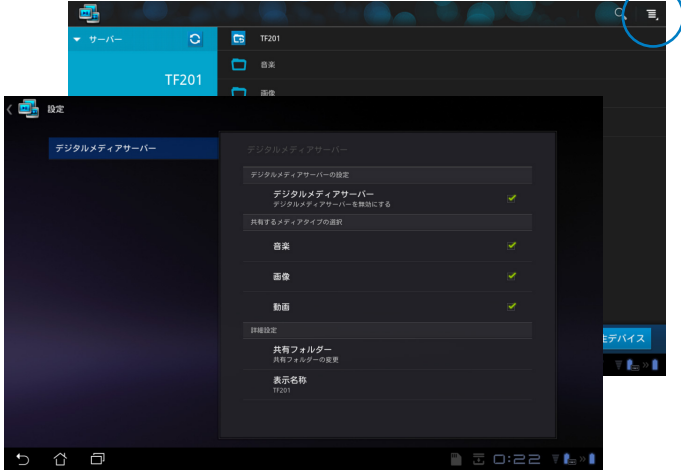

46 ASUS Eee Padユーザーマニュアル

↔

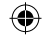

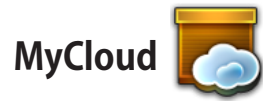

**MyCloud**では「**My Content**」、「**My Desktop**」、「**@Vibe**」等のコンテンツ が利用可能です。クラウドコンテンツへのアクセスと取得のトータルソリュー ションを提供します。

MyCloudの起動

- 1. ホーム画面右上のアプリメニューを選択し、「**MyCloud**」をタップします。
- 2. 「**次へ**」をタップします。

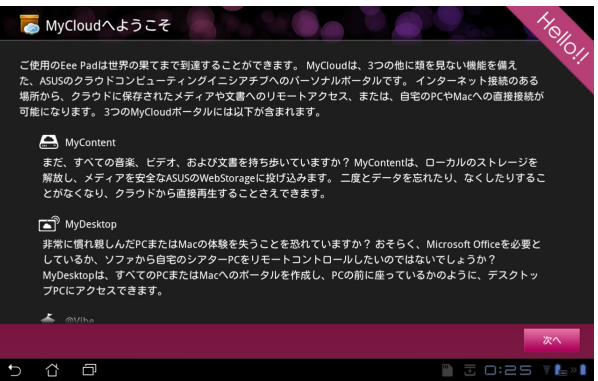

3. MyCloud の全機能を使用するには、「**Eee Pad PC Suite**」が必要です。 Eee Pad PC SuiteはASUSサポートサイト (http://support.asus.co.jp) からPCにダウンロード可能です。 「**次へ**」をタップします。

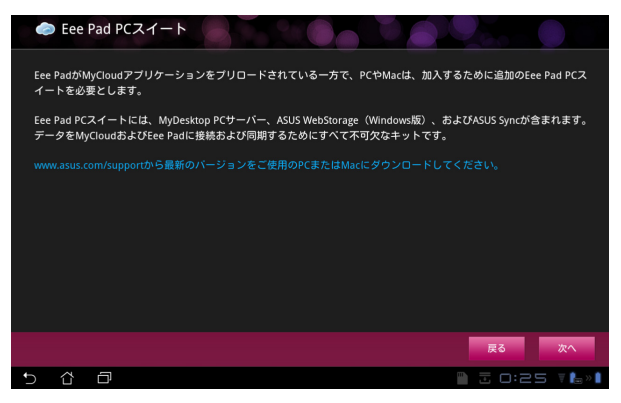

## **My Content**

**My Content**は、Webstorage 内の個人データにアクセスし、クラウドデータ のうちオーディオファイルは**Music**に、画像・動画ファイルは**Gallery**に、他の ファイルは **Others**に分類することができます。

MyContentへアクセスする:

1. 「**私はアカウントを持っています**」をタップしサインインします。アカウ ントをお持ちでない場合は「**アカウントを作成**」をタップし、無料アカ ウントを作成します。

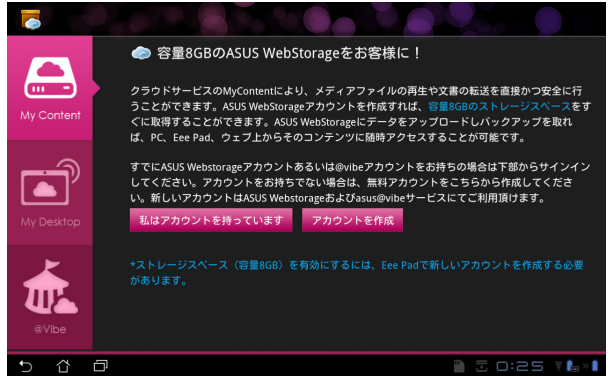

2. サインインすると、ASUS Webstorageに保存したデータが全て参照可 能です。カテゴリー別にデータを参照することができます。

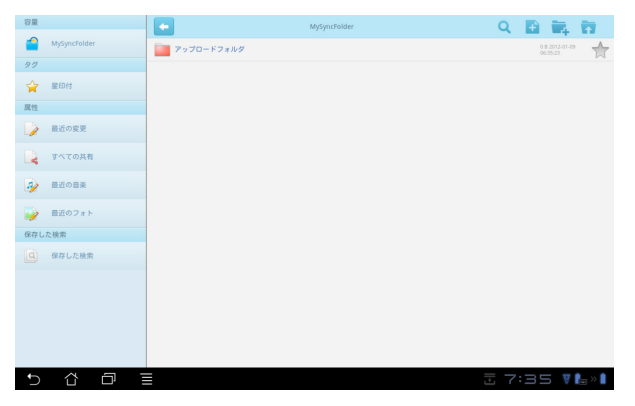

⊕

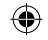

## **My Desktop**

⇔

**My Desktopは**本機を使用して他のPCを遠隔操作するツールです。 Eee Pad PC Suiteのインストールとセットアップ(PC側の設定)

- 1. PCをインターネットに接続します。
- 2. Splashtop Remoteサポートサ ashtop Remote 使用许诺契约 イト(**http://www.splashtop.** 2MHH468669<br>- 次の製品使用許諾契約を注意深くお読みください。 **com/ja/remote**)から、PC用の **END USER LICENSE AGREEMENT** サーバーソフトウェアをダウン This End User License Agreement ("EULA") between You (defined below) and Splashtop Inc. (formerly known as DeviceVM, Inc.) describes the terms and<br>conditions of your use of SPLASHTOP's Software (defined below). BY ロードします。 CIICKING THE "ACCEPT" BUTTON BELOW, YOU AFFIRM THAT YOU HAVE READ AND AGREE TO ALL OF THE TERMS AND CONDITIONS
- 3. インストール完了後、「**完了**」を クリックします。
- < 戻る(B) | 沈へ (M)> | キャンセル InstallShield Wizard の完了 セットアップは、コンピュータへ Splashtop Remote のインストールを終了しました。 <戻る(B) 第7 キャンセル

OF THIS AGREEMENT. If you do not agree to all of the terms of this

 $EDBKP$ 

● 後用許諾契約の全条項に同意します(A)

○使用料結契約の条項に同意しません(D)

4. 「**移動**」をクリックし、必要な設 定を行います。

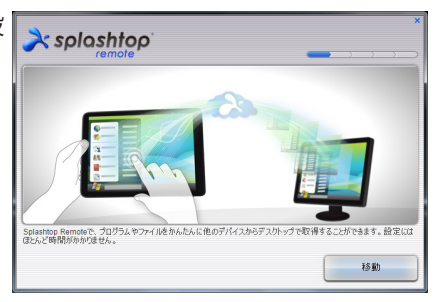

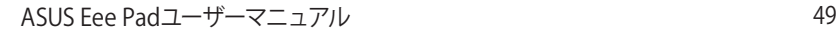

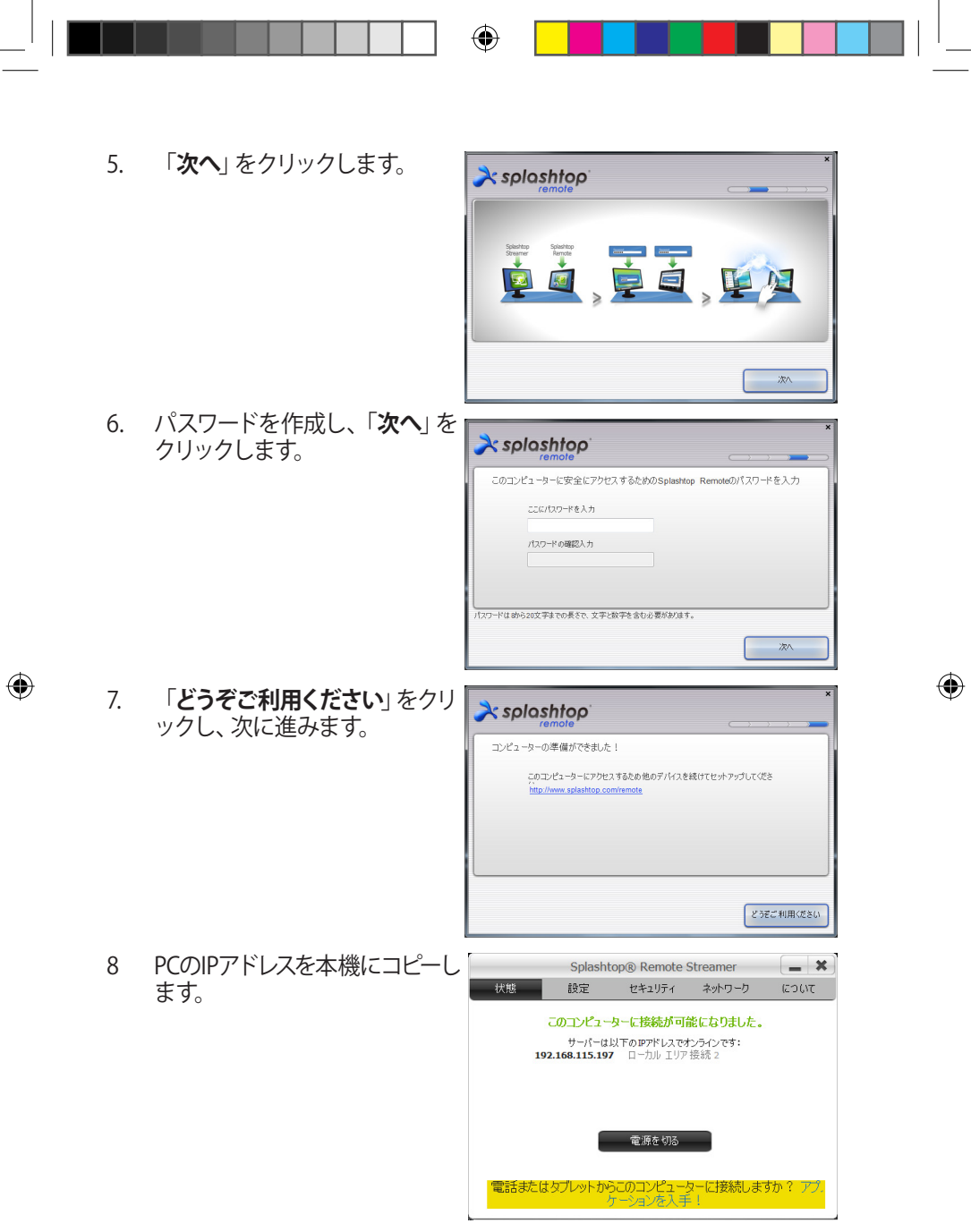

Eee Pad側の設定: Eee Padとコンピューターのペアリング (Eee Pad上):

- 1. 本機とファイル交換を行うPCを同じ無線アクセスポイント(AP)で接続 します。「**My Desktop**」にアクセスします。
- 2. 画面をタップし、利用可能なデバイスをスキャンします。

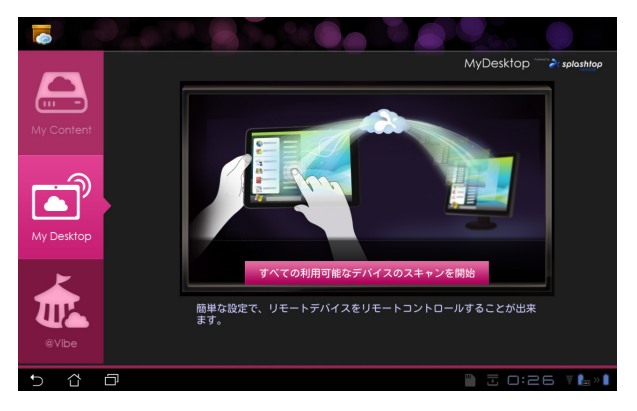

⊕

3. 右上のプラス (+)をタップすると新しいPCクライアントを追加すること ができます。

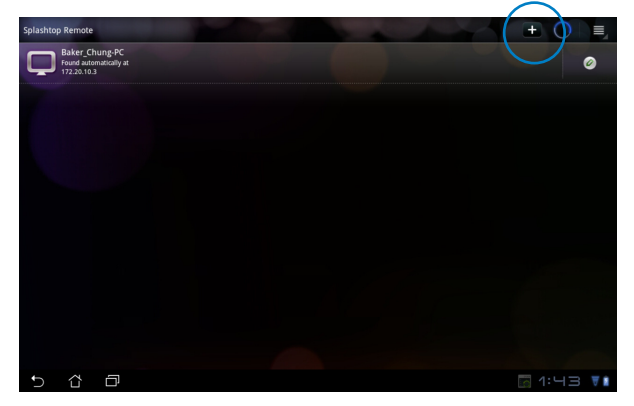

ASUS Eee Padユーザーマニュアル 51

 $\Leftrightarrow$ 

4. 「**OK**」をタップし続行します。

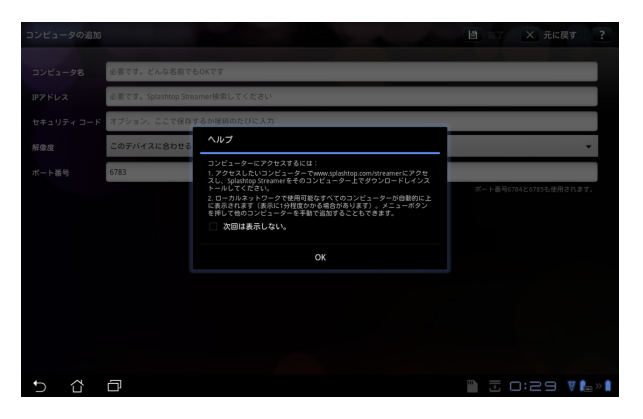

5. IPアドレス、コンピューターとペアリングしたパスワードを含むクライア ントPCの情報を手動入力し、「 **完了**」をタップし、クライアントを追加 します。

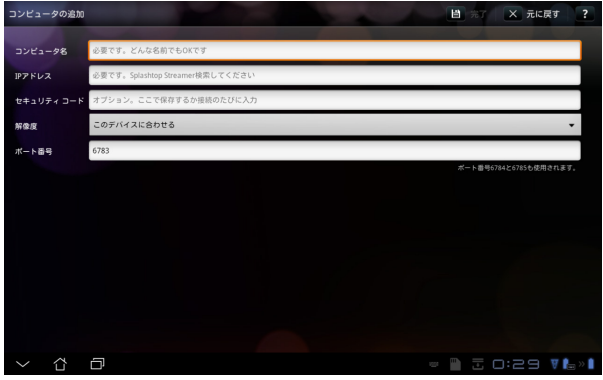

My Desktopを有効にする際は、各デバイスは同一のワイヤレスAP (アクセスポイント)に接続する必要があります。このため、3Gネット ワークに接中のときはMy Desktop機能は使用できません。

⊕

52 ASUS Eee Padユーザーマニュアル

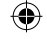

 $\Leftrightarrow$ 

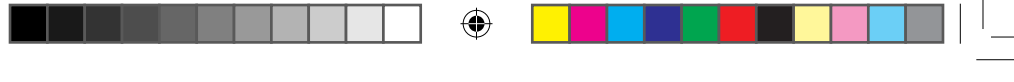

#### **My Desktop用にInternet Discoveryをセットアップする**

PC側の設定:

- 1. 「**Splashtop Streamer**」をASUSサポートサイトからダウンロードし有 効にします。
- 2. Splashtop Remote Streamerの「**ネットワーク**」を開きます。
- 3. Googleアカウントを入力します。続いて「**サインイン**」をクリックします。

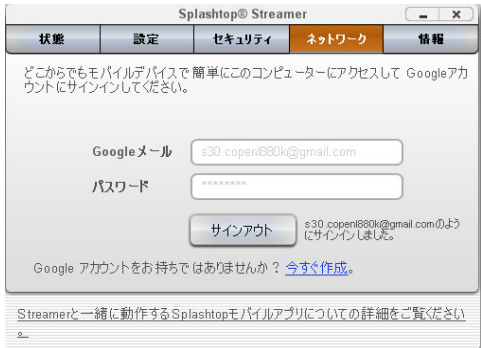

Eee Pad側の設定:

⊕

右上の「**設定**」をタップしGoogleアカウントを「**インターネット探索**」に入力 します。デバイスは自動的にPCを検出します。

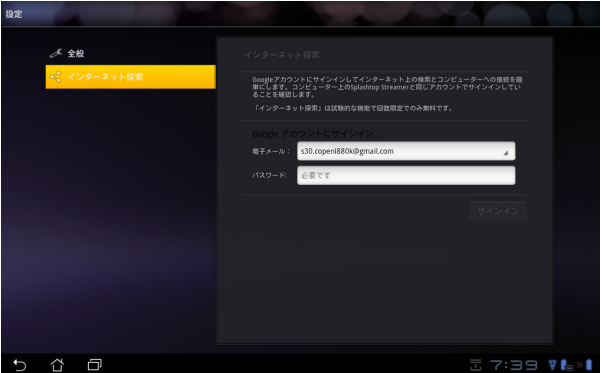

### **@Vibe**

ASUS@Vibeは、付加価値の高いサービスを提供するワンストップエンターテイ メントプラットフォームです。ASUS@Vibeに接続すれば、音楽、ラジオ、ゲーム、 雑誌、電子書籍、お気に入りのラジオ局、TVライブストリーミング等の多彩な コンテンツに、いつでも、どこでもアクセスしダウンロード可能です。

ASUS Accessアカウントにログインし、@Vibeのマルチメディアコンテンツを お楽しみください。

- 1. 「**MyCloud**」をタップし、「**@Vibe**」をタップします。
- 2. ユーザーのアカウントにログインします。
- 3. 「**Music**」または「**Radio**」を選択します。

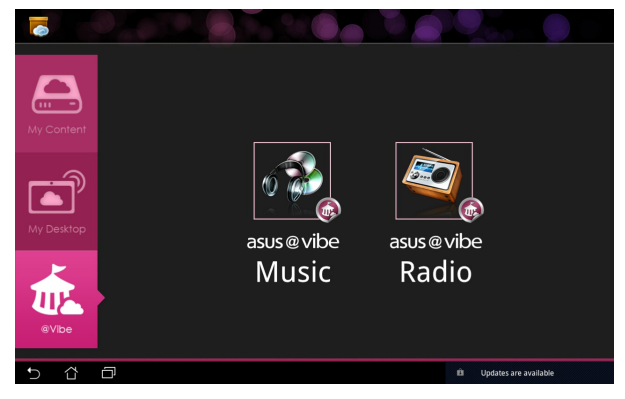

4. スクロールしてディスクまたはラジオステーションを選択します。

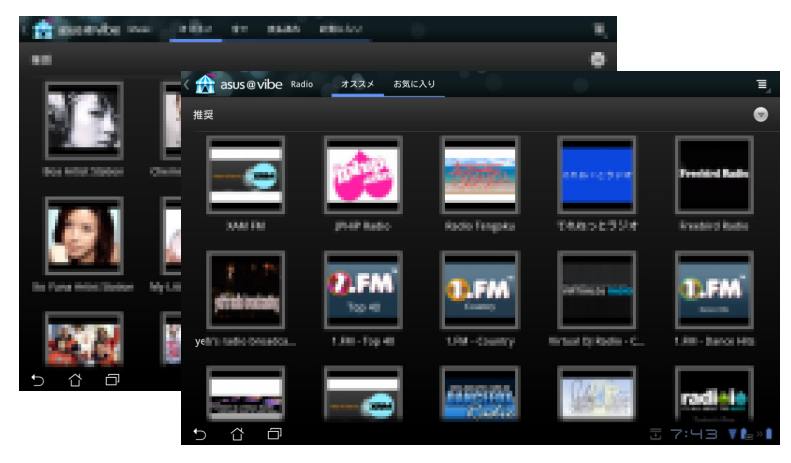

⊕

**セキュリティ**

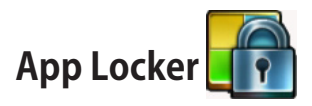

パスワードで全てのアプリを保護します。パスワードの変更は随時可能で す。

「**App Locker**」を使用する:

- 1. ホーム画面右上のアプリメ ニューを選択し、**App Locker** をタップします。
- 2. App Locker用のパスワードを 設定します。
- 3. ロックしたいアプリを選択し ます。
- 4. 画面右上の設定から App Lockerを有効にします。

⊕

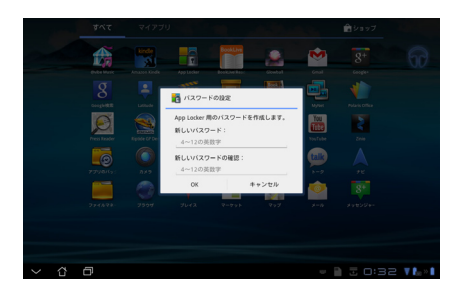

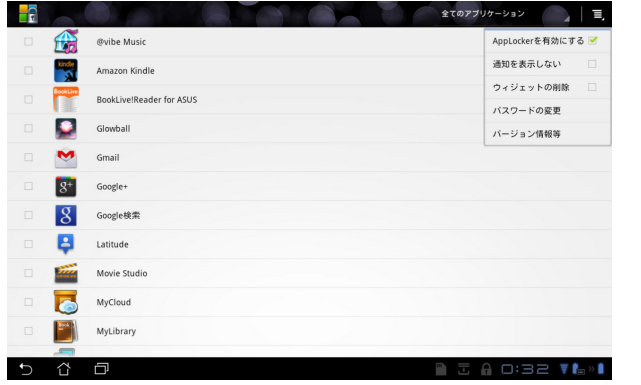

5. ロックされたアプリはホーム画面のアイコンにロックマー が表示されます。

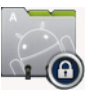

6. ロックしたアプリにアクセスする際は、毎回パスワードの入 力が必要です。

ASUS Eee Padユーザーマニュアル 55

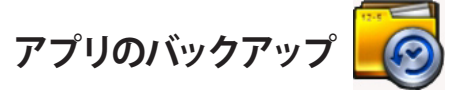

インストールしたアプリとローカルストレージ内の関連データのバックアップ を取ります。バックアップデータは外付けストレージにコピーされます。また、 デバイスの更新後にインストールしたアプリと関連データを復旧することが できます。

アカウント認証のないアプリの復旧はできません。問題が起こった場 Ѭ 合は「**設定**」→「**アプリケーション**」→「**アプリケーションの管理**」で再 度ログインし、アプリのデータを削除してください。

#### 「**アプリのバックアップ**」を使用する:

- 1. Apps Menuから「**アプリのバックアップ**」をタップします。
- 2. バックアップリストにはAndroidマーケットからダウンロードし本機にイン ストールしたアプリが表示されます。バックアップするアプリを選択し右 上の「**バックアップ**」タップします。
- 3. 必要に応じてmicroSDカードまたは他のストレージを挿入します。ダイ アログボックス右下のファイルマネージャをクリックし、外付けストレー ジの場所を選択し、アプリのバックアップファイルを複製します。
- 4. 新しいバックアップファイルに名前を入力し、「**OK**」を選択します。

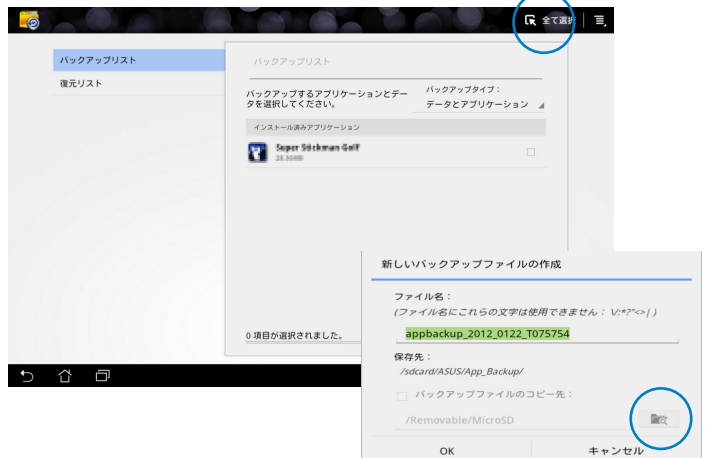

5. バックアップファイルは自動的に内部ストレージと選択した外付けスト レージの「**App\_Backup**」フォルダーに保存されます。

56 ASUS Eee Padユーザーマニュアル

⊕

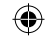

#### 「**復元**」を使用する:

⊕

- 1. 復元リストにはバックアップに保存されたアプリファイルが表示され ます。
- 2. 復元するバックアップファイルをタップする、または右下のフォルダーア イコンをクリックし、内部/外付けストレージ内のファイルにアクセスし ます。

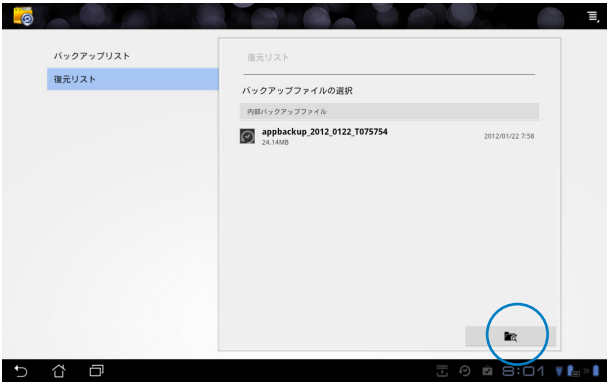

3. 本機にバックアップファイルのコンテンツを復旧させる場合は、パスワー ドを入力しバックアップファイルを開きます。

ASUS Eee Padユーザーマニュアル 57

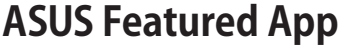

# **SuperNote**

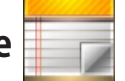

SuperNoteはEee Pad上で文字を書いたり絵を描いたりできるツールです。メ モ、インスタントメッセージの送信、スケッチの作成、録音したオーディオ付 きのEカード、動画付きの日記などを作成することができます。

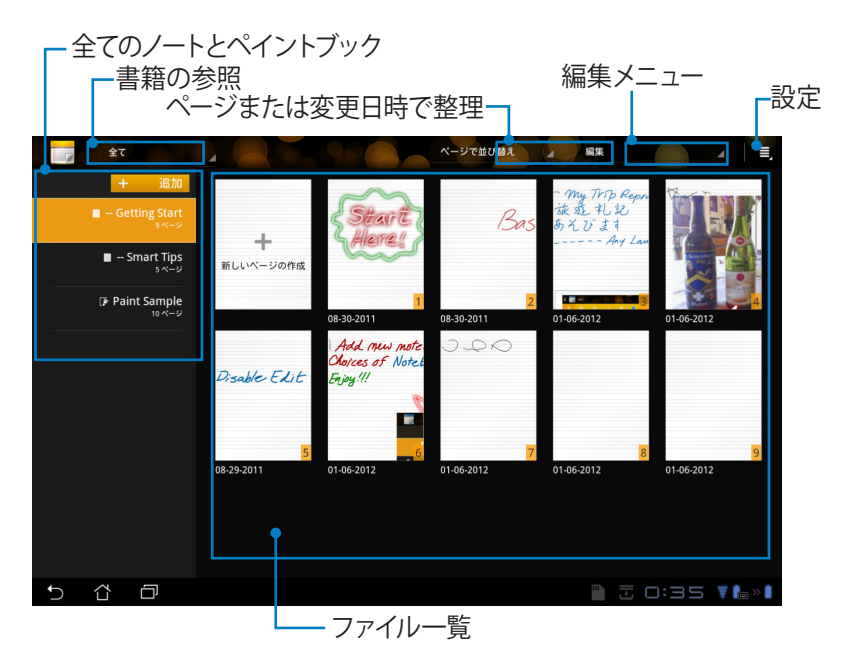

⊕

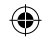

#### **SuperNoteの使用**

⊕

ノートブックまたはペイントブックを作成する:

- 1. SuperNoteメイン画面左パネルの「**追加**」 をタップします。
- 2. ファイルに名前を付け、「**ノートブック**」また は「**ペイントブック**」を選択します。
- 3. フォントサイズと背景色を選択し「**OK**」を 選択します。新しいノートブックが表示され ます。

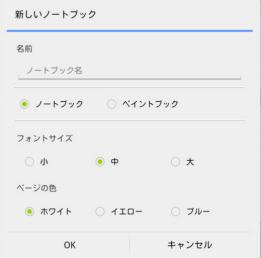

- 4. 画面左上のアイコンをタップすると、書籍とノートの一覧が表示され ます。
- 5. 画面右上の「**共有**」をタップしすると入力したページをメールやWebス トレージ、ソーシャルネットワーク、オンラインギャラリー等で共有する ことができます。

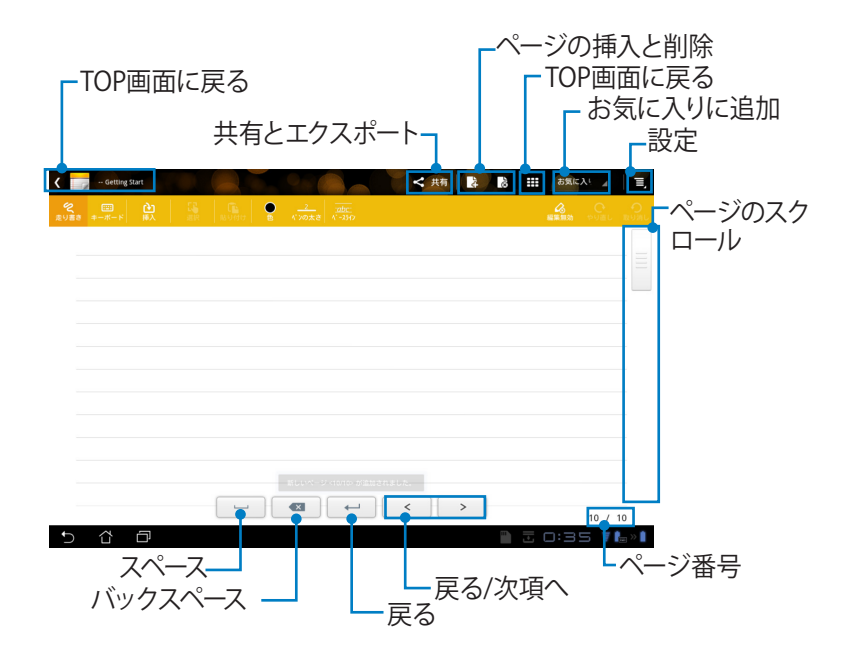

### **SuperNote ノートブックの使用**

本機のパッド上に手描きで入力できるツールです。罫線の上にも入力可能で す。入力した文字は自動的に罫線の枠内に収まります。

- 1. 「**走り書き**」モードまたは「**キーボード**」モードを選択し、文字を入力し ます。
- 2. 「**走り書き**」モードでは「**色**」と「**ペンの太さ**」で色や筆圧をカスタマイ ズすることができます。
- 3. タブレット上の1点をタップし、タブレット上をなぞります。入力した文字 は自動的に罫線の枠内に収まります。

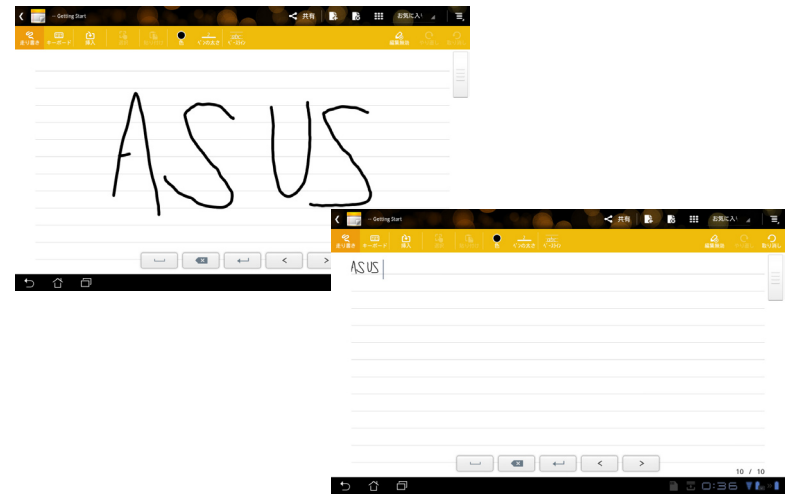

4. 「**ベースライン**」機能をタップすると下線を表示させることもできます。

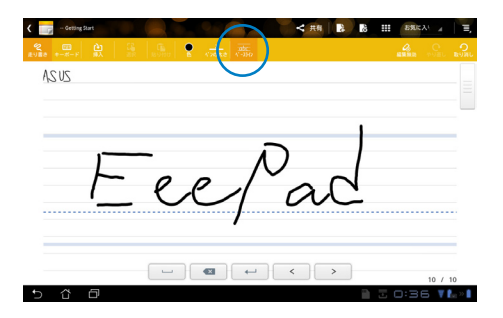

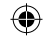

5. 「**挿入**」をタップすると、注釈やタイムスタンプの作成、画像やペイント ブックからの絵やギャラリーの画像の挿入、音声、動画、他のテキスト /動画ファイルを挿入することができます。

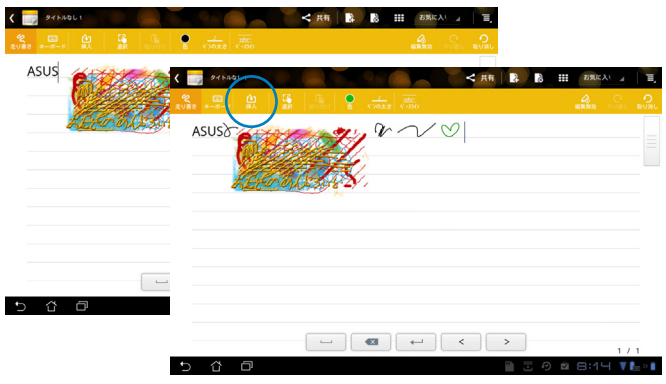

- 6. ノートへの新しいページの挿入やページの削除ができます。
- 7. 「**編集無効**」をタップすると読み込みモードに切り替わり、ページ間を 移動する際の入力ミスを防ぐことができます。
- 8. 「**取り消し**」をタップすると変更内容が消去されます。「**やり直し**」を タップすると取り消された内容が再度表示されます。
- 9. SuperNoteは自動的にファイルを日付で整理しディレクトリ 「/sdcard/supernote」に保存します。

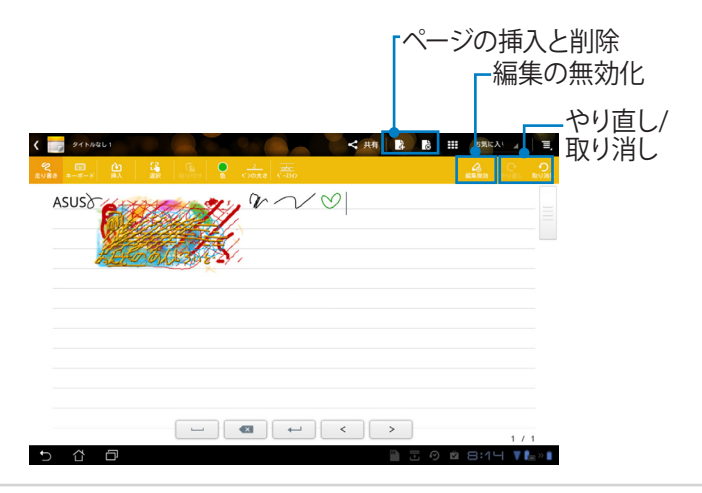

ASUS Eee Padユーザーマニュアル 61

### **SuperNoteペイントブックの使用**

描いた内容を電子ファイルに保存するユーザーインターフェースです。ペイン トブックはノートブックに似ていますが、絵を書く際のカラーオプションとブ ラシの選択ができるのが特徴です。

- 1. 「**ブラシ**」、「**ペンの太さ**」、「**色**」を選択し、筆跡をカスタマイズします。
- 2. 「**ツールプレート**」をタップするとブラシ/カラーパレットが同時に表示 されます。

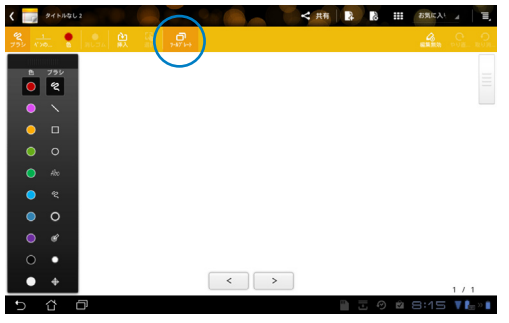

- 3. 初めの一画を入力する、または「**選択**」をタップするとキャンバスは編 集モードに切り替わります。
- 4. 「**選択**」をタップすると選択範囲の移動、ズーム、回転、編集が可能 になります。選択範囲を示す赤い点で表示されたボックスが表示され ます。
- 5. 「**完了**」をタップするとペイントブックモードに戻ります。

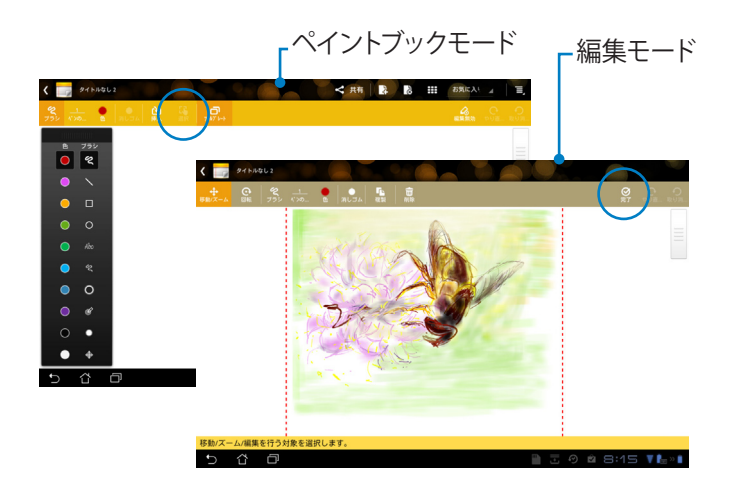

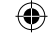

# **Eee Pad PC Suite(PC)**

**Eee Pad PC Suite**には、**My Desktop PC Server**、**ASUS Webstorage**、 **ASUS Sync**の機能があります。PCとEee Padが連動して動作するためのパッ ケージツールです。

# **My Desktop PC Server**

Eee Pad上でMy Desktopと併せて使用するリモートデスクトップツールで す。詳細は**MyCloud**のセクションをご参照ください。

# **ASUS Webstorage**

⇔

オンラインストレージで、外出先からでも個人データの保存とアクセスがで きます。

Eee Pad PC SuiteをPCにインストールすると、**ASUS Webstorage Drive**が**コ ンピューター**に表示されます。表示されたドライブをダブルクリックし、ログ インします。

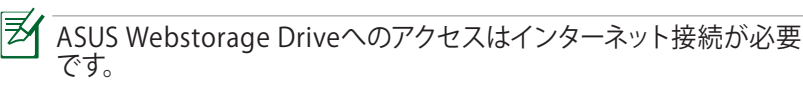

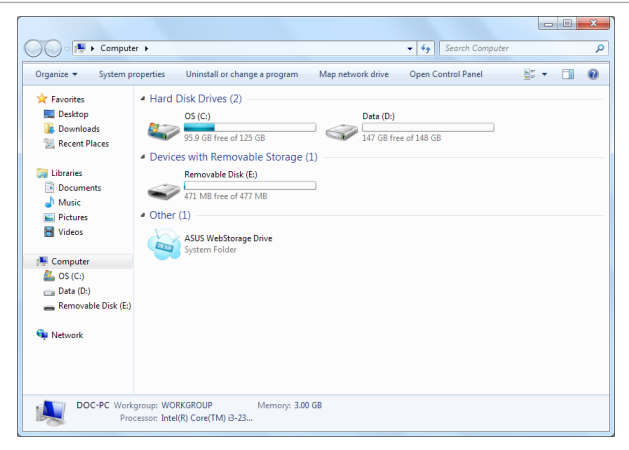

ASUS Eee Padユーザーマニュアル 63

## **ASUS Sync**

PCのOutlook の**「連絡先**」と「**カレンダー**」をEee Padと同期するツール です。

コンピューターとEee Padの同期

- 1. Eee Pad PC Suiteをインストールしたコンピューターに本機を接続 します。
- 2. 右下の「**ASUS Sync**」をクリックし、本機とコンピューターを接続し ます。

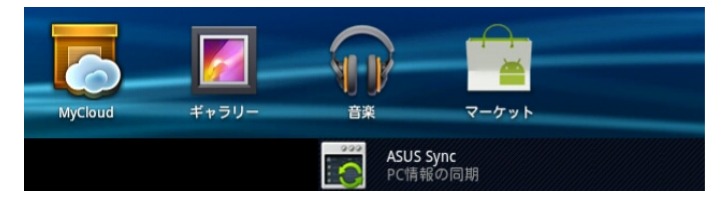

3. **ASUS Sync**をPCで起動します。

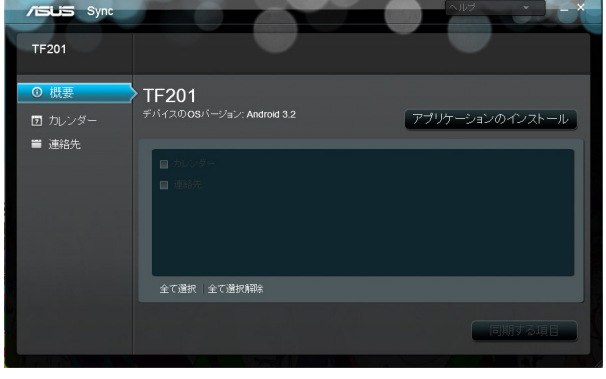

**カレンダー**の同期に関しては、**ASUS Sync**は**Outlook**(2003以降のバー ℻ ジョン)、**Windows Vista Calendar**をサポートしています。 **連絡先**の同期に関しては、**ASUS Sync**は**Outlook**(2003以降のバージョ ン)、**Outlook Express**、**Windows Vista Contacts**をサポートしています。

⊕

64 ASUS Eee Padユーザーマニュアル

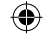

 $\Leftrightarrow$ 

4. 同期する項目をクリックします。または「**全て選択**」をクリックして両方 の項目を同期することもできます。

⊕

5. 詳細設定は、左メニューの「**カレンダー**」または「**連絡先**」をクリックし て行います。

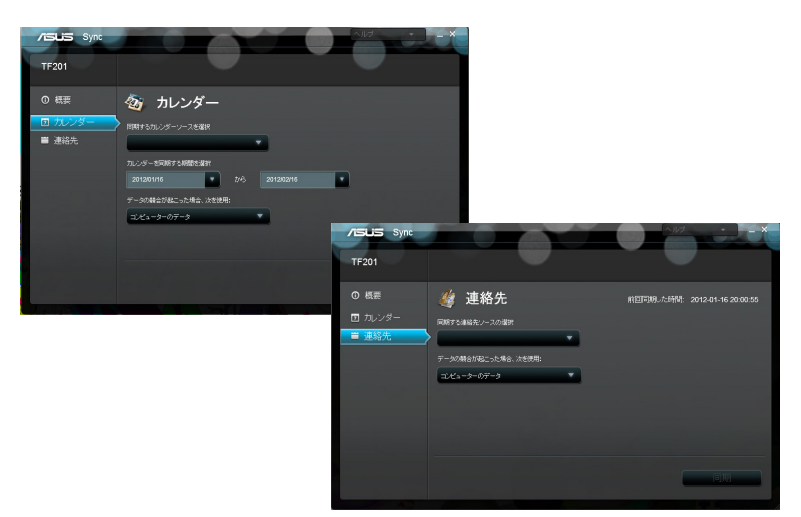

ASUS Eee Padユーザーマニュアル 65

⊕

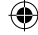

# **Declarations and Safety Statements Federal Communications Commission Statement**

This device complies with part 15 of the FCC Rules. Operation is subject to the following two conditions: (1) This device may not cause harmful interference, and (2) this device must accept any interference received, including interference that may cause undesired operation.

This device has been tested and found to comply with the limits for a Class B digital device, pursuant to Part 15 of the FCC Rules. These limits are designed to provide reasonable protection against harmful interference in a residential installation. This equipment generates, uses and can radiated radio frequency energy and, if not installed and used in accordance with the instructions, may cause harmful interference to radio communications. However, there is no guarantee that interference will not occur in a particular installation If this equipment does cause harmful interference to radio or television reception, which can be determined by turning the equipment off and on, the user is encouraged to try to correct the interference by one or more of the following measures:

- Reorient or relocate the receiving antenna.
- Increase the separation between the equipment and receiver.
- Connect the equipment into an outlet on a circuit different from that to which the receiver is connected.
- Consult the dealer or an experienced radio/TV technician for help.

Changes or modifications not expressly approved by the party responsible for compliance could void the user's authority to operate the equipment.

The antenna(s) used for this transmitter must not be co-located or operating in conjunction with any other antenna or transmitter.

# **RF Exposure Information (SAR)(原文)**

This device meets the government's requirements for exposure to radio waves. This device is designed and manufactured not to exceed the emission limits for exposure to radio frequency (RF) energy set by the Federal Communications Commission of the U.S. Government.

The exposure standard employs a unit of measurement known as the Specific Absorption Rate, or SAR. The SAR limit set by the FCC is 1.6W/kg. Tests for SAR are conducted using standard operating positions accepted by the FCC with the EUT transmitting at the specified power level in different channels.

The highest SAR value for the device as reported to the FCC is 0.387 W/kg when placed next to the body.

The FCC has granted an Equipment Authorization for this device with all reported SAR levels evaluated as in compliance with the FCC RF exposure guidelines. SAR information on this device is on file with the FCC and can be found under the Display Grant section of **www.fcc.gov/ oet/ea/fccid** after searching on FCC ID: MSQTF201.

This device is compliance with SAR for general population /uncontrolled exposure limits in ANSI/IEEE C95.1-1999 and had been tested in accordance with the measurement methods and procedures specified in OET Bulletin 65 Supplement C.

# **IC Regulations**

This device complies with Industry Canada licence-exempt RSS standard(s). Operation is subject to the following two conditions: (1) this device may not cause interference, and (2) this device must accept any interference, including interference that may cause undesired operation of the device.

This Class B digital apparatus complies with Canadian ICES-003.

Cet appareil numérique de la classe B est conforme à la norme NMB-003 du Canada.

This Category II radiocommunication device complies with Industry Canada Standard RSS-310.

Ce dispositif de radiocommunication de catégorie II respecte la norme CNR-310 d'Industrie Canada.

# **IC Radiation Exposure Statement** (原文)

This EUT is compliance with SAR for general population/uncontrolled exposure limits in IC RSS-102 and had been tested in accordance with the measurement methods and procedures specified in IEEE 1528. This equipment should be installed and operated with minimum distance 0cm between the radiator & your body.

This device and its antenna(s) must not be co-located or operating in conjunction with any other antenna or transmitter.

The County Code Selection feature is disabled for products marketed in the US/Canada.

For product available in the USA/ Canada markets, only channel 1~11 can be operated. Selection of other channels is not possible.

## **CE Mark Warning**

# $\epsilon$ **CE marking for devices without wireless LAN/Bluetooth**

The shipped version of this device complies with the requirements of the EEC directives 2004/108/EC "Electromagnetic compatibility" and 2006/95/EC "Low voltage directive".

# CEO

# **CE marking for devices with wireless LAN/ Bluetooth**

This equipment complies with the requirements of Directive 1999/5/ EC of the European Parliament and Commission from 9 March, 1999 governing Radio and Telecommunications Equipment and mutual recognition of conformity.

# **Power Safety Requirement**

Products with electrical current ratings up to 6A and weighing more than 3Kg must use approved power cords greater than or equal to: H05VV-F, 3G, 0.75mm<sup>2</sup> or H05VV-F, 2G, 0.75mm<sup>2</sup>.

# **回収とリサイクルについて**

使用済みのコンピュータ、ノートパソコン等の電子機器には、環境に悪影響 を与える有害物質が含まれており、通常のゴミとして廃棄することはできま せん。リサイクルによって、使用済みの製品に使用されている金属部品、プラ スチック部品、各コンポーネントは粉砕され新しい製品に再使用されます。 また、その他のコンポーネントや部品、物質も正しく処分・処理されること で、有害物質の拡散の防止となり、環境を保護することに繋がります。

**バッテリーは製造元が指定する物をご使用ください。それ以外の物** Ч!И **を使用した場合、爆発や本機の故障の原因となります。バッテリー 廃棄の際は本書の指示に従ってください。**

⊕

**禁止:**本機のバッテリーを通常ゴミとして廃棄しないでください。廃 棄の際は地域の条例等に従ってください。

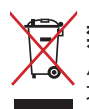

**禁止:**本機を一般ゴミとして廃棄しないでください。本機はリサイク ル可能な設計がされています。廃棄の際は電子機器の廃棄に関する 地域の条例等に従ってください。

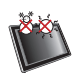

**周囲温度:**本機は0°〜35°の周囲温度でご使用ください。

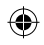

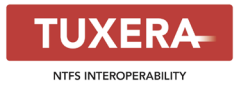

Tuxera ソフトウェアはNTFSフォーマットのサ ポートを提供します。

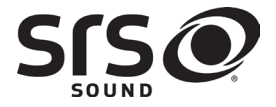

SOUNDテクノロジーはSRS Labs, Inc. のライセン ス認可を受けて使用されています。

SRS SOUNDはSRS Labs, Inc. の商標です。

**AccuWeather.com<sup>®</sup>** 

お天気情報はAccuWeather.com®の提供です。

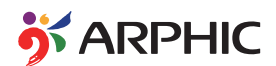

本製品が採用する iFont のフォントフォーマット は、Arphic が開発したものです。

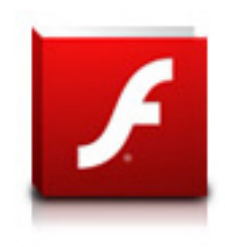

⊕

Adobe® Flash® Player のサポート

+Adobe Flash PlayerはAndroidマーケットから ダウンロードが可能です。

詳細は次のリンクをご参照ください。 **http://blogs.adobe.com/flashplayer/**

# **Copyrightについて**

バックアップの目的で利用する場合を除き、本書に記載されているハード ウェア・ソフトウェアを含む、全ての内容は、ASUSTeK Computer Inc. (ASUS) の文書による許可なく、編集、転載、引用、放送、複写、検索システムへの登 録、他言語への翻訳などを行うことはできません。

ASUSおよびEee PadのロゴはASUSTek Computer Inc.の登録商標です。 本マニュアルの内容は、予告なく変更される場合があります。 **Copyright © 2012 ASUSTeK COMPUTER INC. All Rights Reserved.**

# **責任制限**

⊕

この責任制限はASUSの、或は他の責任の不履行により、ユーザーがASUSか ら損害賠償を受ける権利が生じた場合に発生します。

このようなケースが発生した場合は、ユーザーのASUSに損害賠償を請求す る権利の有無にかかわらず、ASUSは肉体的損害(死亡したケースを含む)と 不動産及び有形動産への損害のみに賠償責任を負います。或は、それぞれ の製品の記載された協定価格を限度とし、「Warranty Statement」のもとに 生じる法的義務の不作為または不履行に起因するいかなる実害と直接的な 被害のみに対して賠償責任を負います。

ASUSは「Warranty Statement」に基づき、不法行為または侵害行為が発生 した場合と、契約に基づく損失や損害が生じた場合及びその主張に対しての み賠償し、責任を負います。

この責任制限は、ASUSの供給者または販売代理店にも適用されます。賠償 の際は、ASUSとその供給者及び購入した販売代理店を一集合体としてその 限度額を定めており、その限度額に応じた賠償が行われます。

以下のケースに対しては、ASUSとその供給者及び販売代理店がその可能性 を指摘されている場合においても、ASUSはいかなる賠償及び保証を行いま せん。

(1) ユーザーが第三者から請求されている申し立て

(2) ユーザーの個人情報やデータの損失

(3) 特殊、偶発的、或は間接的な損害、または 貯蓄や諸利益を含むあらゆる 結果的な経済的損害

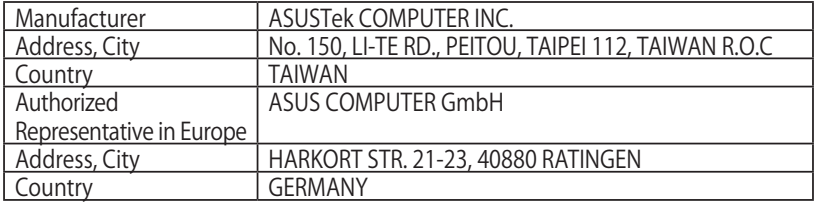